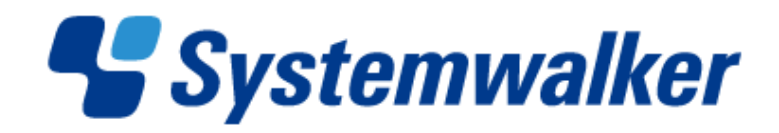

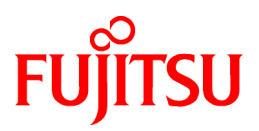

# **Systemwalker Service Catalog Manager V15.2.1**

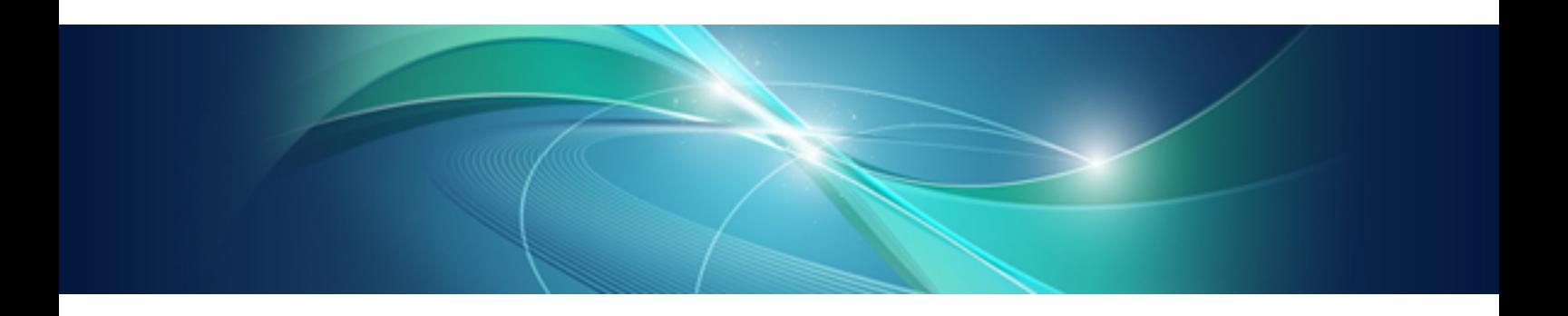

# Installation Guide

Windows/Linux

B1WS-1054-03ENZ0(00) April 2013

## **Preface**

### **Purpose of This Document**

This document explains the installation and setup procedure of Systemwalker Service Catalog Manager V15.2.1.

The purpose of this manual is as follows:

- To learn to be able to install Systemwalker Service Catalog Manager.
- To learn to be able to set up Systemwalker Service Catalog Manager.

### **Intended Readers**

This document is intended for people who install and set up Systemwalker Service Catalog Manager.

This document assumes that readers already have the following knowledge:

- Basic knowledge of the operating system being used.

### **Structure of This Document**

This document is structured as follows:

### [Chapter 1 Installation](#page-7-0)

Explains the installation.

#### [Chapter 2 Setup](#page-15-0)

Explains the setup.

#### [Chapter 3 Unsetup](#page-19-0)

Explains the unsetup.

### [Chapter 4 Uninstallation](#page-22-0)

Explains the uninstallation.

#### [Chapter 5 Modifying Installation Environment](#page-26-0)

Explains how to modify the installation environment.

### [Chapter 6 Operations](#page-33-0)

Explains how to start and stop Systemwalker Service Catalog Manager.

#### [Appendix A Operation Environment](#page-36-0)

Explains operation environment of Systemwalker Service Catalog Manager.

#### [Appendix B Port Number](#page-38-0)

Explains the port numbers used by Systemwalker Service Catalog Manager.

#### [Appendix C Uninstall \(middleware\)](#page-41-0)

Explains the Uninstall (middleware).

#### **Conventions Used in This Document**

The following names and symbols are used for explanation in the manuals.

- Product name

The manuals refer to Systemwalker Service Catalog Manager V15 as "Systemwalker Service Catalog Manager", omitting "V15".

- Manual name
	- The manual sometimes refers to themselves as "this document".
- The titles of the manuals for this product are sometimes abbreviated to "Installation Guide" or "Operator's Guide" for example, omitting "Systemwalker Service Catalog Manager V15" in front of the manual name.
- Operating system specific information

This document provides the information about server operating systems using this product that is common to both the Windows version and the Linux version. Read only the information that is relevant to the operating system for the server that is being used.

Information that is only relevant to particular operating systems is distinguished from common information by attaching the following symbols:

- Headline [Windows]

The entire description of the title and sub-header is a topic specific to the Windows edition.

- Headline [Linux]

The entire description of the title and sub-header is a topic specific to the Linux edition.

If the description differs between the Windows and Linux editions, each description is distinguished by adding words "For Windows system, ..." and "For Linux system, ..." and explained separately.

- Symbols
	- [ ] symbols

Window names, menu names and window item names provided by Systemwalker Service Catalog Manager are surrounded by these symbols.

- Symbols used in command

The symbols used with commands are explained below:

Entry example

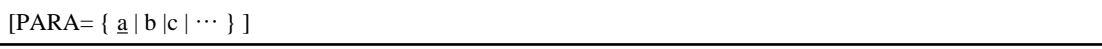

Meaning of each symbol

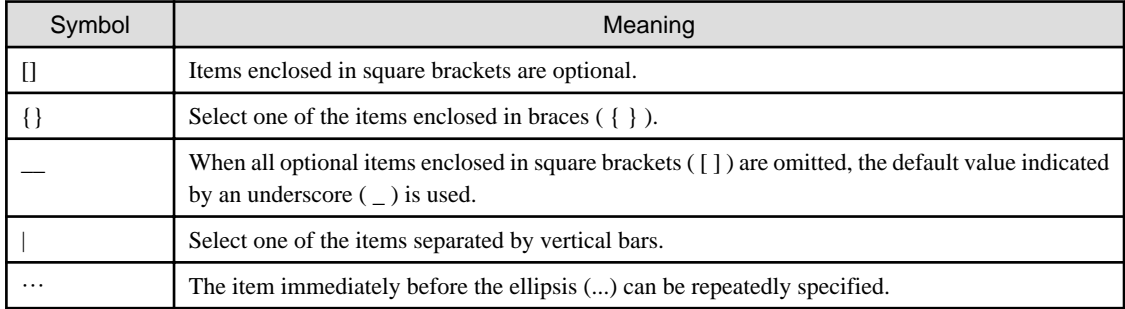

- Symbols used in the manual

The following note types are used in the manuals:

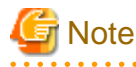

This note type highlights particularly important points.

## P Point

This note type highlights information that is worth remembering. 

. . . . . . . . . . . . . . . . . . .

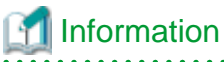

This note type indicates additional reference information. . . . . . . . . .

## See

This note type indicates references to other sources. 

- Notations of Operating Systems

This document abbreviates Operating systems as follows.

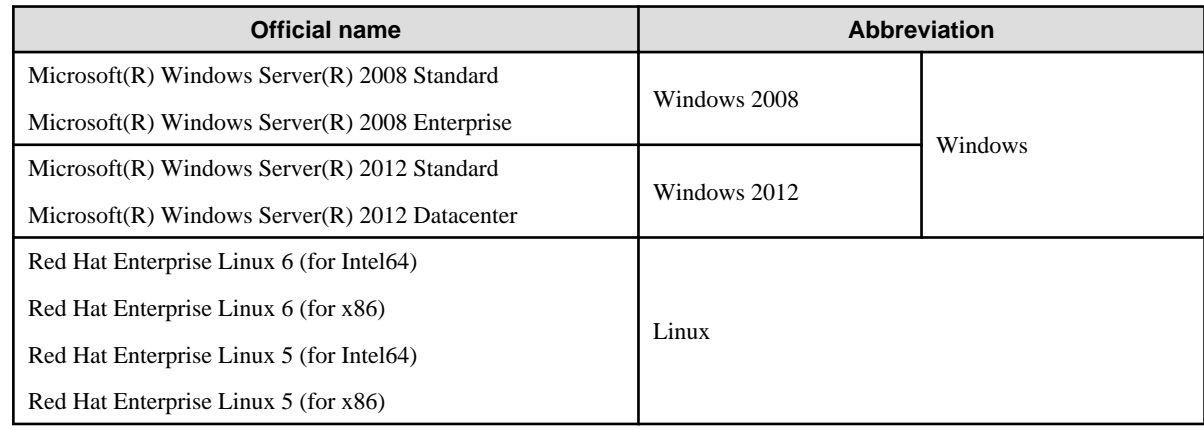

### **Export Restrictions**

If this document is to be exported or provided overseas, confirm the regulations of Foreign Exchange and Foreign Trade Control laws and adhere to all legal requirements according to those laws.

### **Trademarks**

Systemwalker and Interstage are registered trademarks of Fujitsu Limited.

Microsoft, Internet Explorer, Windows, Windows Server are trademarks or registered trademarks of Microsoft Corporation in the United States and other countries.

Linux is a trademark or registered trademark of Mr. Linus Torvalds in the United States and other countries.

Red Hat and all Red Hat-based trademarks and logos are trademarks or registered trademarks of Red Hat, Inc. in the United States and other countries.

Other company names and product names are trademarks or registered trademarks of respective companies.

The company names, system names, product names and other proprietary names that appear in this document are not always accompanied by trademark symbols (TM or (R))

### **Issue Date and Version**

.

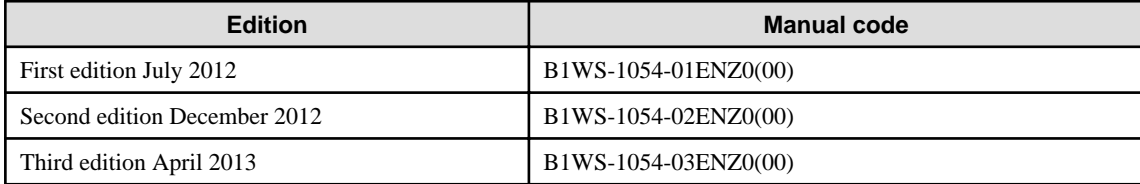

### **Notice**

No part of the content of this manual may be reproduced without the written permission of Fujitsu Limited. The contents of this manual may be changed without notice.

### **Copyright**

Copyright 2010-2013 FUJITSU LIMITED

## **Contents**

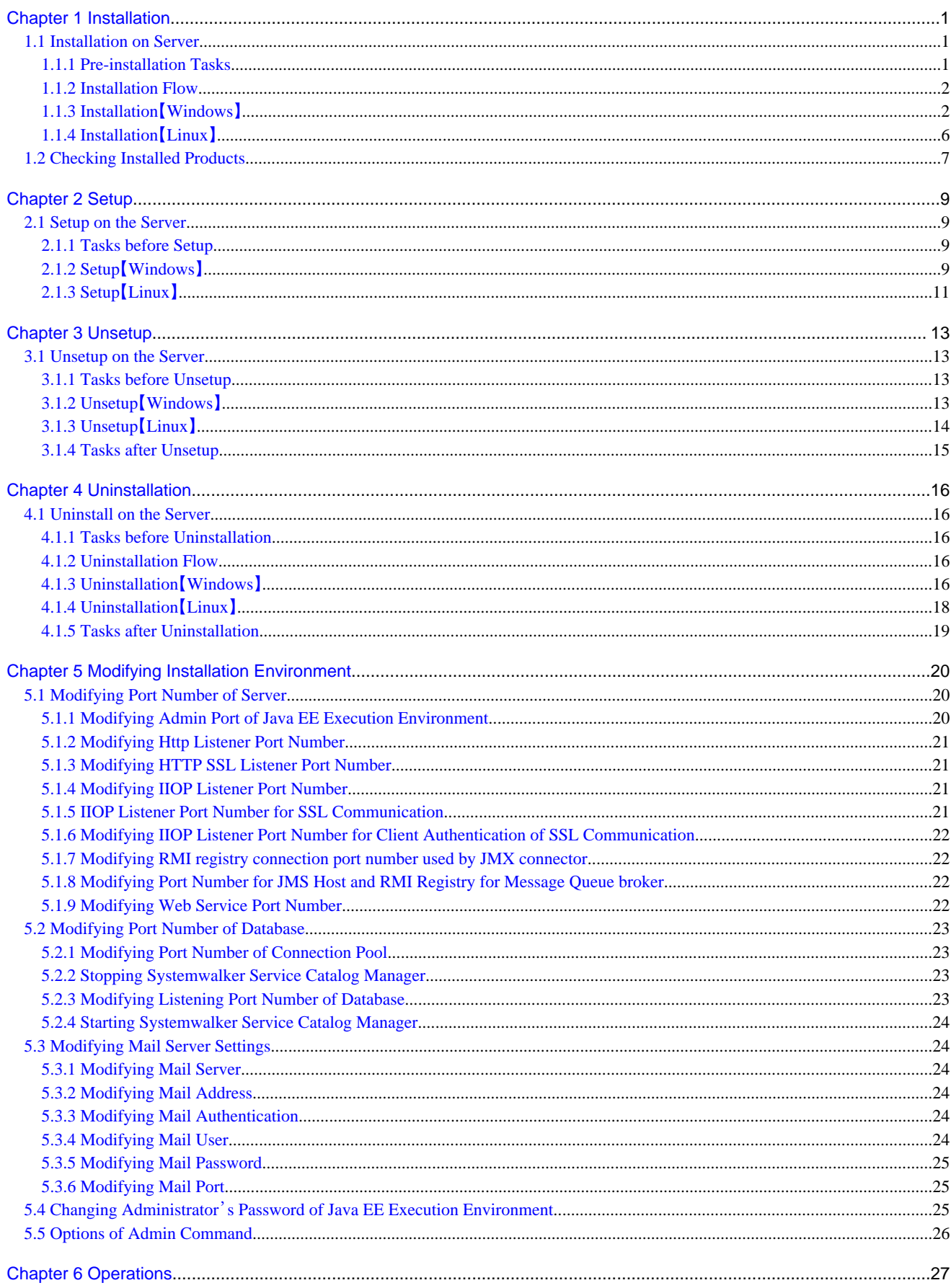

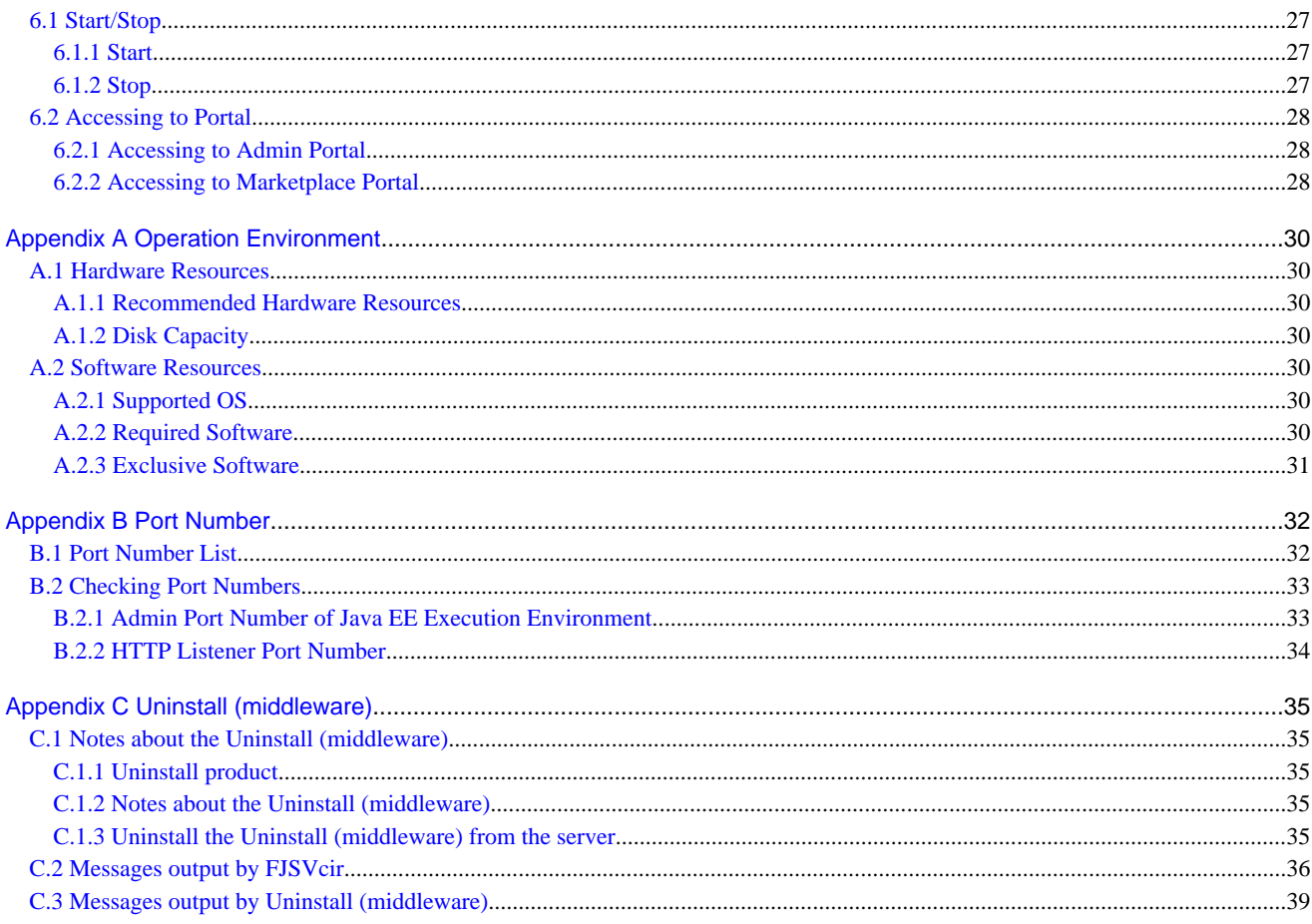

## <span id="page-7-0"></span>**Chapter 1 Installation**

This chapter explains how to install software on the server.

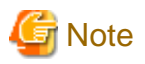

```
The procedure described in this chapter requires the administrative privileges to execute.
```
## **1.1 Installation on Server**

This section explains how to install software on the Server.

### **1.1.1 Pre-installation Tasks**

The following tasks must be performed before installing software on the server.

### **Confirm the installation requirements**

Refer to "[Appendix A Operation Environment](#page-36-0)" and confirm that the installation environment meets the installation requirements.

### **Check Port Numbers**

This product uses port numbers shown in "[B.1 Port Number List](#page-38-0)". Installation will fail if some port numbers are already used.

Make sure that the port numbers are not used before installation.

You can use operating system's netstat command to check whether the port numbers are used. Refer to the command help or the manuals on how to use netstat.

Follow the steps below to install and setup the software if the port numbers are already used.

- 1. Stop the applications or services that are using the ports.
- 2. Install and setup the software.
- 3. Modifying port number of this product.
- 4. Restart the applications or services that were using the ports.

### **Check Firewall Function**

If this product is to be installed in the environment where firewall function is used, it is necessary to set required communication (ports) be allowed in the firewall. Refer to "[B.1 Port Number List](#page-38-0)" for the information on the required ports and set "port numbers on which the connections from external servers to be accepted" for each server. Refer to OS manuals for the information on how to set required communication (port) be allowed in the firewall.

### **Confirm parameters**

The following values are set during installation. Confirm the values in advance.

- Installation folder

### **Setting the SMTP server**

Systemwalker Service Catalog Manager requires the E-mail function. Prepare the environment where E-mail can be used.

### 【**Windows 2012**】**Confirm .NET Framework 3.5**

This product uses .NET Framework 3.5 (includes .NET 2.0 and 3.0). Make sure that .NET Framework 3.5 (includes .NET 2.0 and 3.0) is installed from following list before installation.

- Server Manager, <target server >, ROLES AND FEATURES

<span id="page-8-0"></span>If .Net Framework 3.5 is not installed, install by using "Add Roles and Features Wizard" or DISM. When installing by using DISM, open a Windows PowerShell with administrator rights and execute following command.

- If the server has access to Windows Update, or if a default source file location has already been configured in Group Policy, execute the following command.

```
DISM /Online /Enable-Feature /FeatureName:NetFx3 /All
```
- If the server has access to install media of OS and the install media is located on drive, execute the following command.

```
DISM /Online /Enable-Feature /FeatureName:NetFx3 /All /LimitAccess /Source:d:\sources\sxs
```
### **1.1.2 Installation Flow**

A flow of installation is explained below.

There is one Systemwalker Service Catalog Manager installation DVD.

Insert DVD and execute the install command. The following settings windows will be displayed one by one. Set the items required on each window

- 1. Select functions
- 2. Select installation destination
- 3. Confirms the installation settings

## **1.1.3 Installation**【**Windows**】

This section explains the installation procedure when the server runs Windows.

### **Execute installation**

1. Log in as the administrator.

Login as the administrator to the server on which Systemwalker Service Catalog Manager is being installed.

2. Insert the DVD-ROM to the DVD-ROM device.

Insert the DVD-ROM entitled "Systemwalker Service Catalog Manager V15 Media pack (15.2.1) Disc No. 1/1" to the DVD-ROM device.

3. The function selection window will be displayed.

The installer will be started automatically to display the function selection window. Execute swsetup.exe to start the installer in case it does not start automatically.

Select [Install on server].

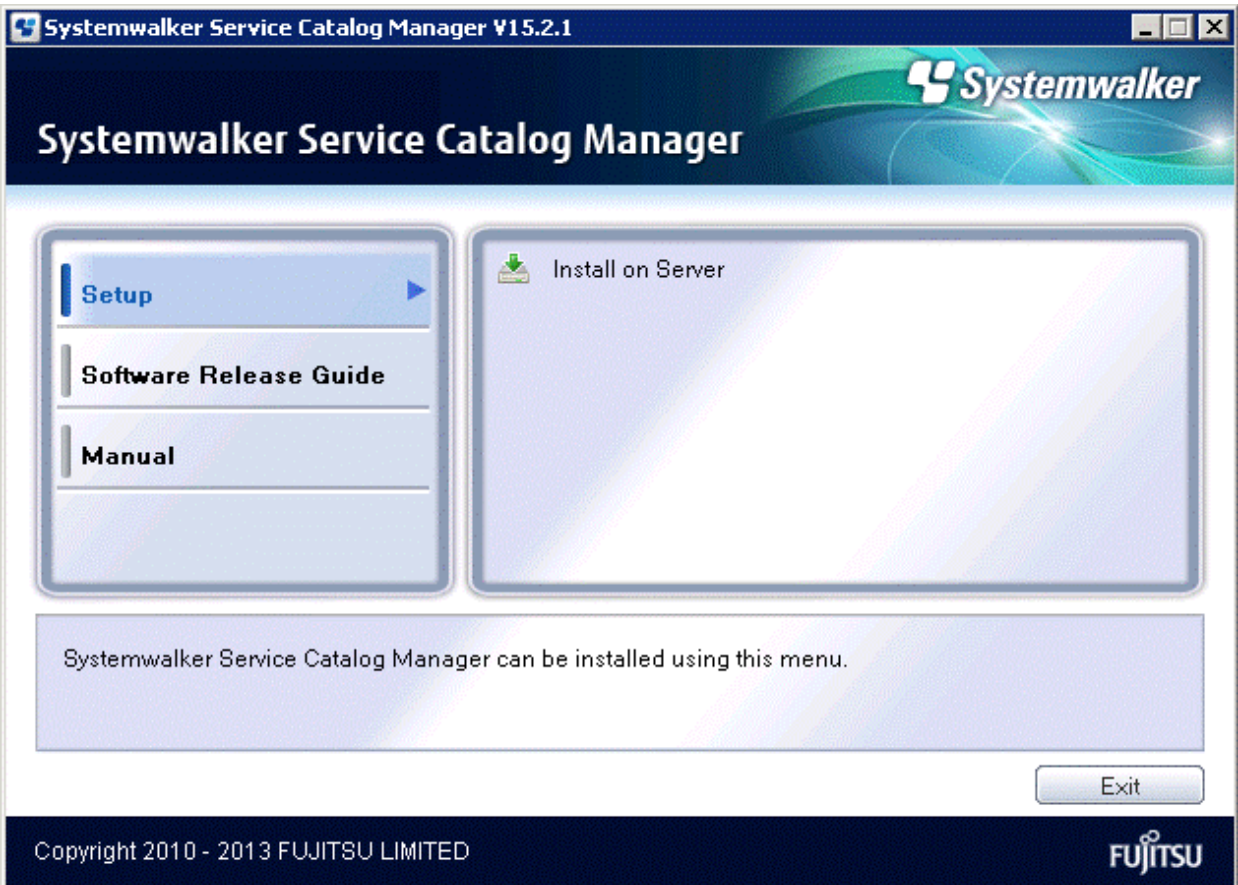

4. The Installation Wizard window will be displayed.

To continue installation, click the [Next] button. To terminate installation, click the [Cancel] button.

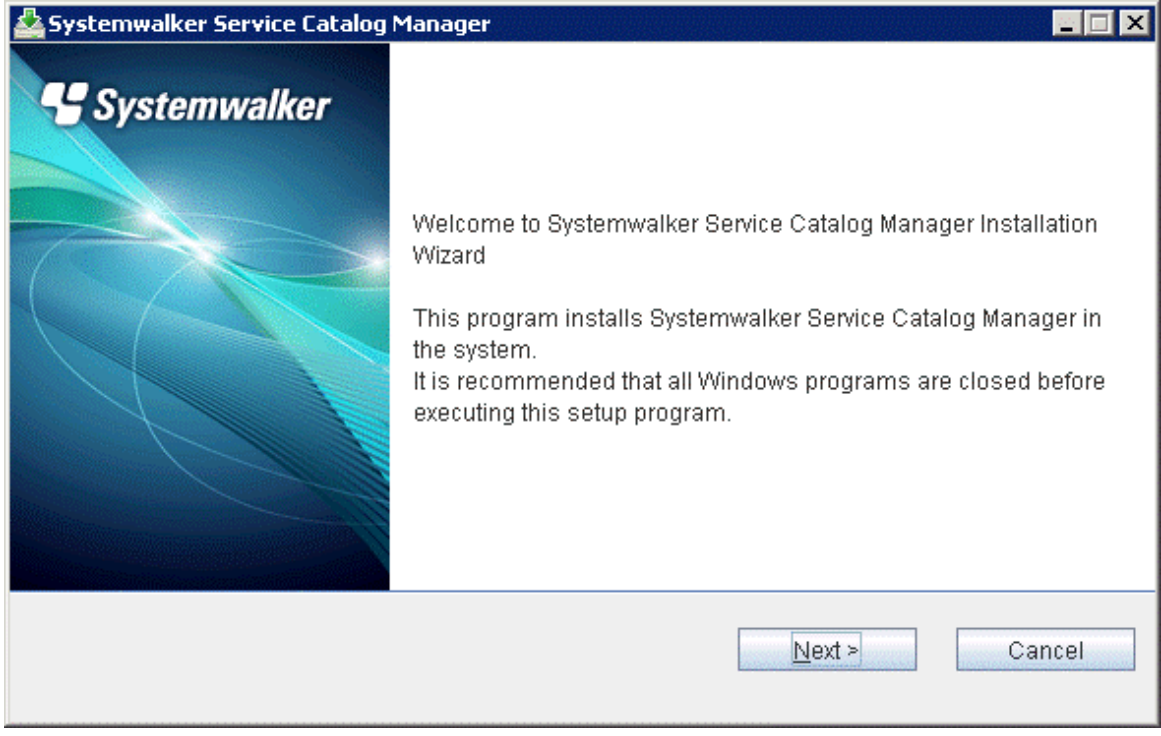

5. Specify the installation folder.

To install on the folder displayed, click the [Next] button.

To change the installation folder, click the [Browse] button and select the installation folder. Then, click the [Next] button. To terminate installation, click the [Cancel] button. To go back to the previous window, click the [Back] button.

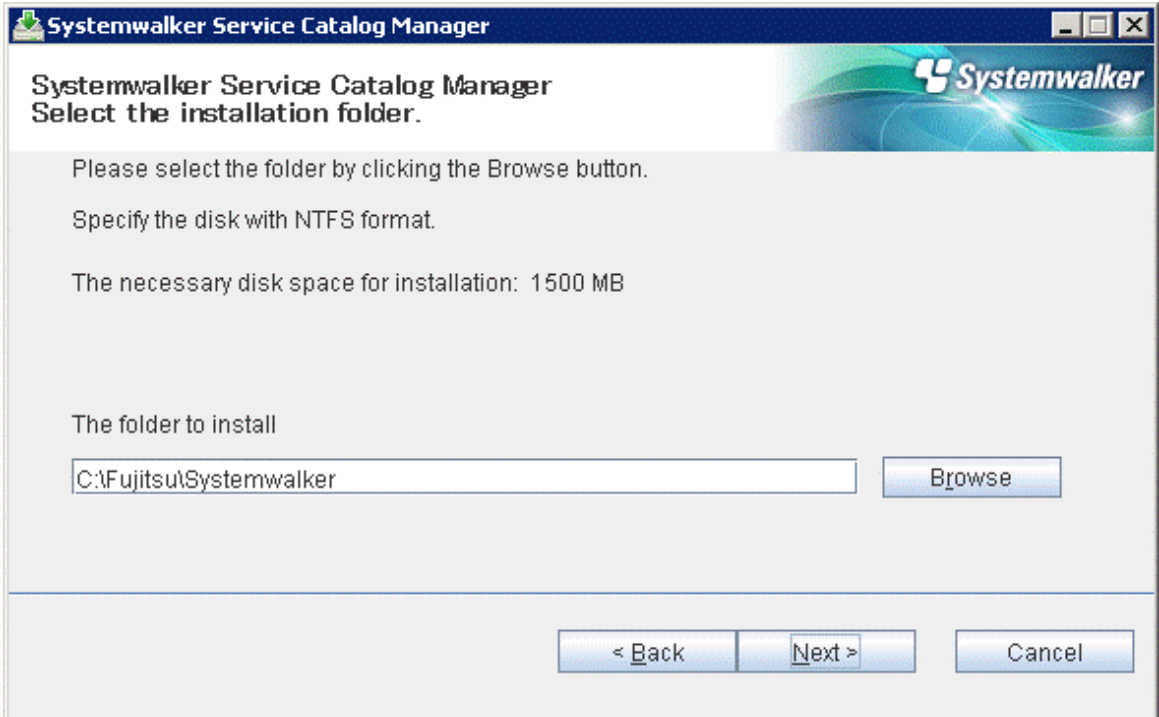

The installation folder entered must be alphanumeric character, colon(:), underscore(\_), minus(-) and backslash(\) within 25 characters.

Space characters cannot be specified.

6. Confirm the installation settings

To start installation using the displayed settings, click the [Confirm] button. To terminate installation, click the [Cancel] button. To go back to the previous window, click the [Back] button.

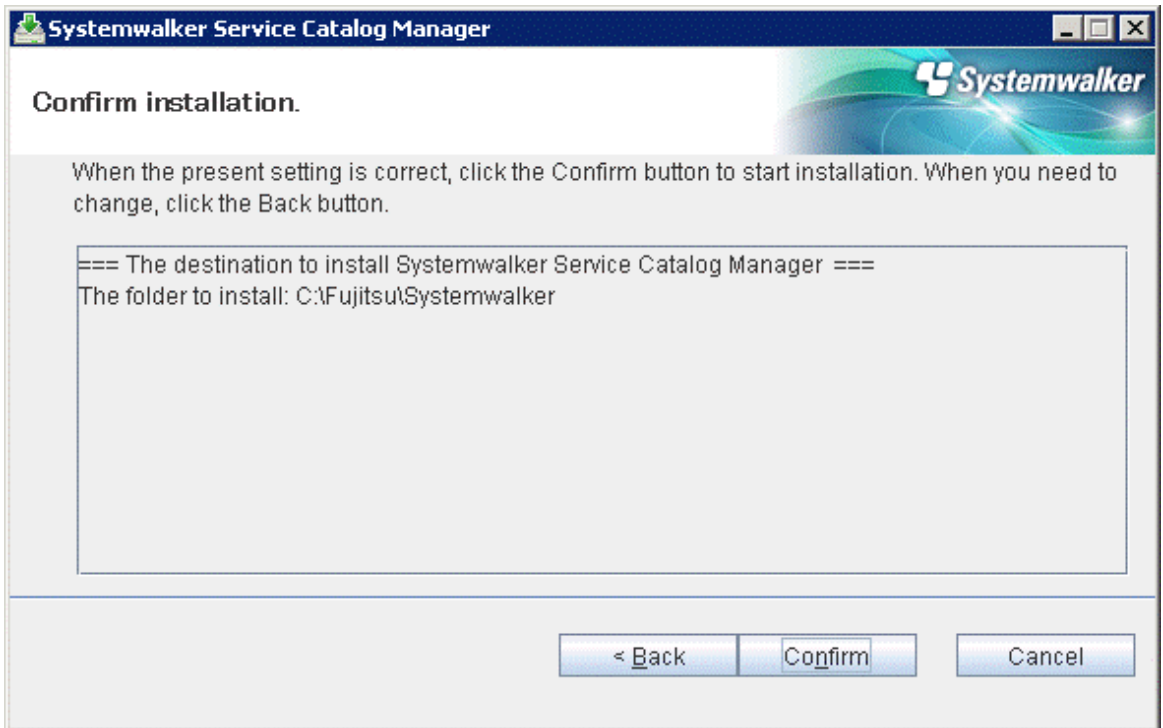

### 7. Confirm the completion

Click the [Finish] button to complete.

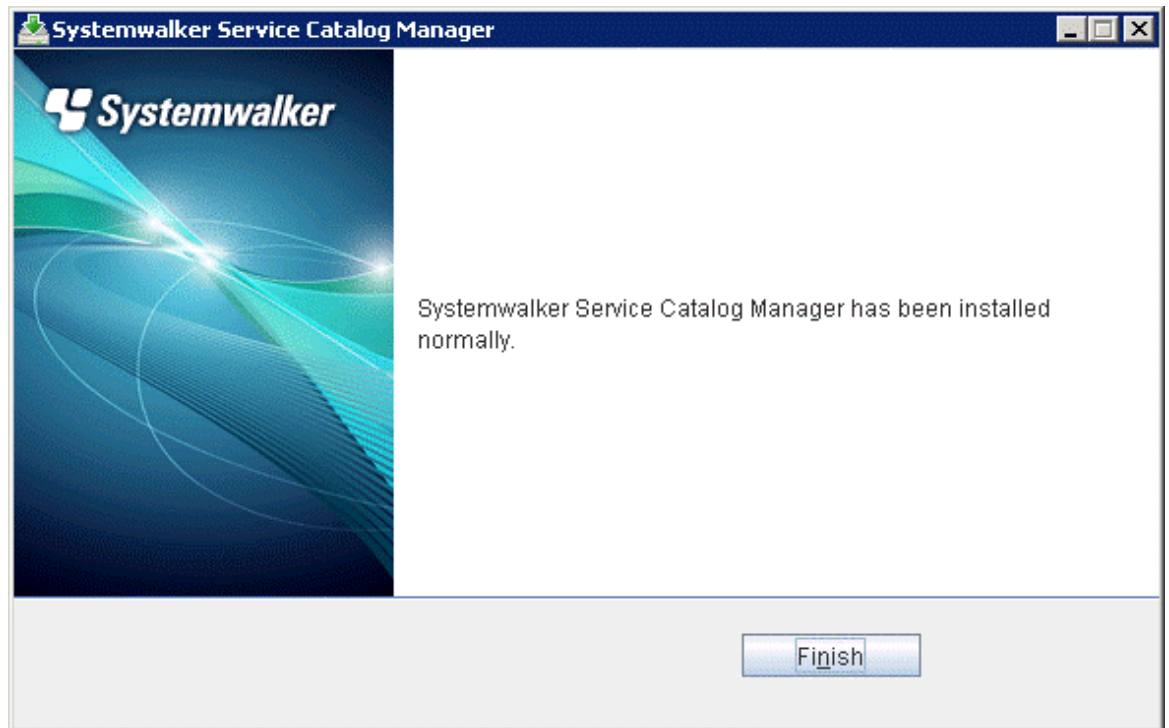

### <span id="page-12-0"></span>**1.1.4 Installation**【**Linux**】

**This section explains the installation procedure when the server runs Linux.**

### **Execute the install command**

1. Log in as the super user.

Login as the super user to the server on which Systemwalker Service Catalog Manager is being installed.

2. Insert the DVD-ROM to the DVD-ROM device

Insert the DVD-ROM entitled "Systemwalker Service Catalog Manager V15 Media pack (15.2.1) Disc No. 1/1" to the DVD-ROM device

3. Mount the DVD-ROM.

Use following command to mount the DVD-ROM.

The installer will fail to start if DVD-ROM is mounted by auto-mounting daemon (autofs) because "noexec" is specified as a mount option in this case.

```
# mkdir <DVD-ROM mount point>
# mount -t iso9660 -r /dev/cdrom <DVD-ROM mount point>
```
4. Execute the install command.

Execute the install command of Systemwalker Service Catalog Manager.

```
# cd <DVD-ROM mount point>
# ./swsetup
```
5. The welcome message will be displayed.

Press the return key.

```
================================================================================
    Systemwalker Service Catalog Manager Setup
                            V15.2.1
 All Rights Reserved, Copyright(c) FUJITSU LIMITED 2010-2013
================================================================================
Welcome to Systemwalker Setup!
The setup program install Systemwalker Service Catalog Manage.
```
Press ENTER.

6. The Select the installation confirmation message will be displayed.

To continue installation, enter [1]. To terminate installation, enter [q]

```
<< Select the installation >>
1. Install on Server
================================================================================
Select one of the items above.
[q,number]
=>
```
7. The installation confirmation message will be displayed.

To continue installation, enter [y]. To terminate installation, enter [n]

```
Systemwalker Service Catalog Manager 
Do you want to start installing?
[y,n]
=>
```
### <span id="page-13-0"></span>**Confirm the installation settings**

Confirm the installation settings.

To start installation using the settings displayed, enter [y]. To terminate installation, enter [q].

```
 === The directory to install ===
The destination to deploy a program.(Can't Change): /opt
The destination to deploy the setting file.(Can't Change): /etc/opt
The destination to deploy a temporary file.(Can't Change): /var/opt
Do you install it by this setting?
[y,q]
=>
```
### **Start installation**

The installation starts.

installing...

## **1.2 Checking Installed Products**

This section explains how to check products that are already installed.

### 【**Windows**】

1. Select [Uninstall (middleware)] on [Start] > [Program] > [Fujitsu].

The "Uninstall(middleware)" window will be displayed.

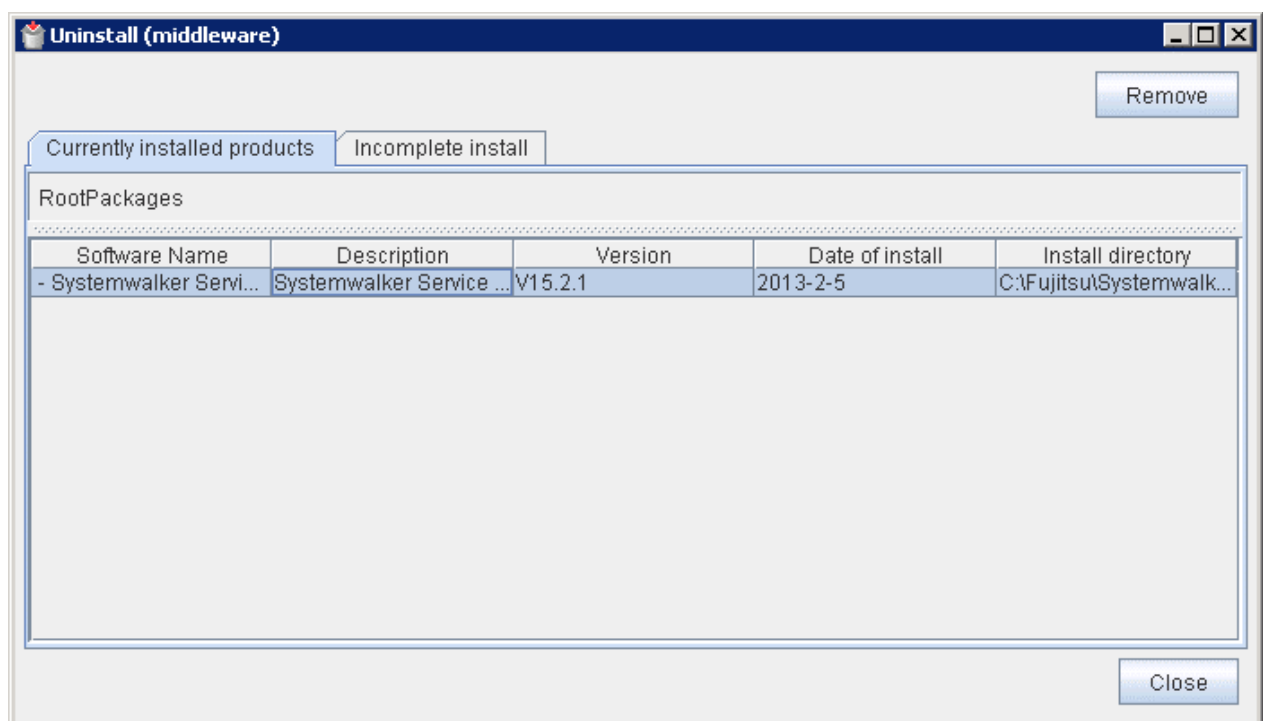

2. Click [Close] to finish.

## Information

Product information will appear in "Incomplete install" tab if installation failed with an error. After removing the error cause, remove the product information from "Incomplete install" tab as appropriate. 

### 【**Linux**】

1. Execute following command.

/opt/FJSVcir/cimanager.sh -c

"Uninstallation and management (middleware)" will start and list of installed products will be displayed.

2. Enter the number for the product to see the details of the product information.

```
Uninstallation and management (middleware) is being loaded...
Software already installed
1. Systemwalker Service Catalog Manager V15.2.1
Enter the number of software to be uninstalled.
[number,q]
=>1
Systemwalker Service Catalog Manager V15
     Description: Systemwalker Service Catalog Manager
     Version: V15.2.1
     Company name: Fujitsu Limited
     Installation directory: /opt
     Installation date: 2013-02-28
Do you want to start uninstalling?
[y,b,q]
q
```
3. Enter [b] to go back to previous information, or enter [q] to quit.

## **Note**

Be careful not to enter [y]. Otherwise, the selected product will be uninstalled.

## <span id="page-15-0"></span>**Chapter 2 Setup**

This chapter explains how to setup software on the server.

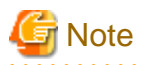

```
The procedure described in this chapter requires the administrative privileges to execute.
```
## **2.1 Setup on the Server**

This section explains how to set up software on the server.

### **2.1.1 Tasks before Setup**

Before setting up software on the server, the following tasks must be performed without fail.

### **Confirm installation**

Confirm that the procedure described in "[1.1 Installation on Server](#page-7-0)" is completed.

## **2.1.2 Setup**【**Windows**】

This section explains the procedure for setting up when the server runs Windows.

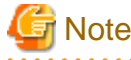

The "SWCTMG\_HOME" which is used in command description is set as the system environment variable by the installer.

Execute setup command on the command prompt which is executed after complete installation.

Setup command will create two domains in Java EE execution environment: One is for the search indexer application (indexer domain). Systemwalker Service Catalog Manager applies a master/slave search architecture: Every slave node delegates its index-related work to the master node. The slave node is where Systemwalker Service Catalog Manager application runs; the master node is where the search indexer application runs. The other one is for the actual Systemwalker Service Catalog Manager application (main domain). Both domains are created when running setup command.

#### **Execute the setup command**

1. Login as the administrator.

Login as the administrator to the server where Systemwalker Service Catalog Manager is being set up.

2. Start the setup procedure.

%SWCTMG\_HOME%\setup\swctmg\_setup <parameters>

In <parameter>, all of the following parameters must be specified in order from No.1. Also, an ASCII space character must be put between parameters. Refer to "[B.1 Port Number List](#page-38-0)" for the information on the port numbers used by Systemwalker Service Catalog Manager.

### **Setup Parameter List**

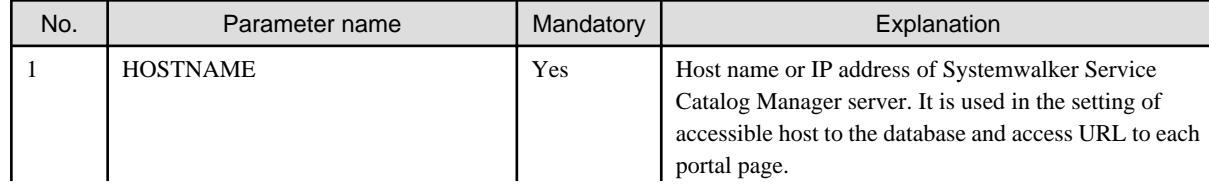

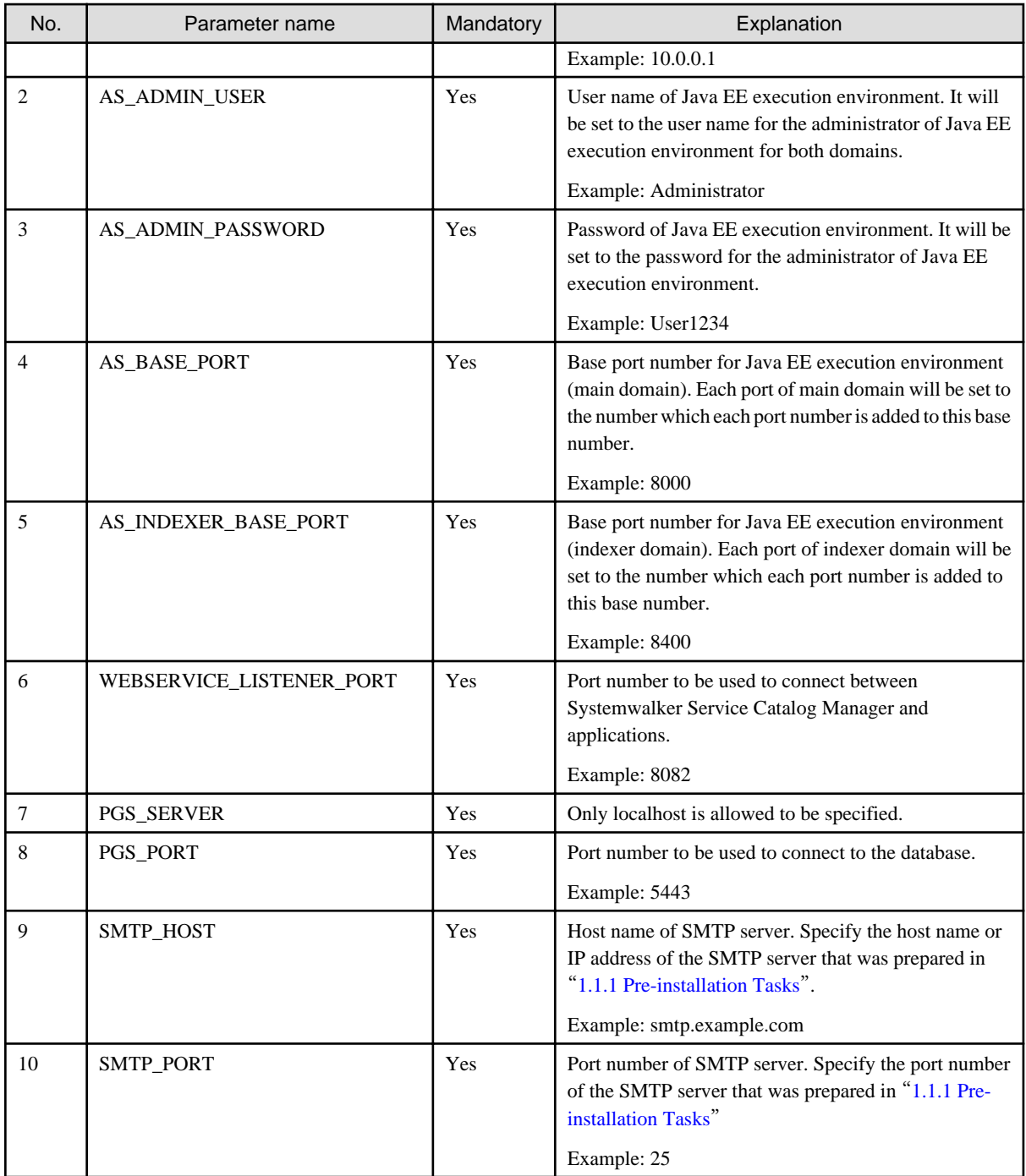

Example:

%SWCTMG\_HOME%\setup\swctmg\_setup 10.0.0.1 Administrator User1234 8000 8400 8082 localhost 5443 smtp.example.com 25

. . . . . . . . . . . . . .

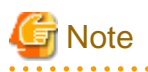

Port numbers must be specified by numeric letters in the 1 to 65535 range.

AS\_ADMIN\_PASSWORD must be specified by ASCII letters and at least 8 characters in length.

Port numbers for each domain will use are following eight numbers: the each port number of main domain when AS\_BASE\_PORT is specified to 8000 is described.

. . . . . . . . . .

8080: HTTP listener (Base port + 80)

<span id="page-17-0"></span>8081: HTTP SSL listener (Base port + 81)

8048: JavaEE HTTP listener. This will be used as AS\_ADMIN\_DOMAIN\_PORT in unsetup. (Base port + 48)

8086: JMX connector listener (Base port + 86)

8076: JMS host (Base port  $+76$ )

8176: RMI registry for Message Queue broker (JMS host port + 100)

8037: IIOP listener (Base port + 37)

8038: IIOP SSL listener (Base port + 38)

8039: IIOP listener for client authentication of SSL communication (Base port + 39)

Only in executing the setup command, each domain will use following two numbers temporarily: following two port numbers are not used after you execute setup command. The each port number of main domain when AS\_BASE\_PORT is specified to 8000 is described.

8009 (Base port + 9)

8066 (Base port + 66)

### **Start setting up**

Following message will be displayed when setup procedure starts.

swctmg\_setup: INFO: 101: Systemwalker Service Catalog Manager setup start

### **Confirm the completion**

Following message will be displayed when setup procedure completes.

swctmg\_setup: INFO: 102: Systemwalker Service Catalog Manager setup end.

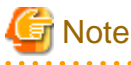

Depending on the environment, it takes around several to 10 minutes for setup to complete. Do not terminate the command while it is running.

### **2.1.3 Setup**【**Linux**】

This section explains the procedure for setting up when the server runs Linux.

### **Execute the setup command**

1. Log in as the super user.

Login as the super user to the server where Systemwalker Service Catalog Manager is being set up.

2. Using the following command, execute the setup procedure.

/opt/FJSVctbss/setup/swctmg\_setup.sh <parameter>

Refer to the parameter list in "[2.1.2 Setup](#page-15-0)<sup>[</sup>Windows]" for details of  $\langle$  parameter>.

### **Start the setup**

The setup procedure starts.

swctmg\_setup: INFO: 101: Systemwalker Service Catalog Manager setup start

#### **Confirm the completion**

Confirm that the setup procedure has completed.

swctmg\_setup: INFO: 102: Systemwalker Service Catalog Manager setup end

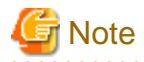

. . . . . . .

Depending on the environment, it takes around several to 10 minutes for setup to complete. Do not terminate the command while it is running.

## <span id="page-19-0"></span>**Chapter 3 Unsetup**

This chapter explains how to unsetup software on the server.

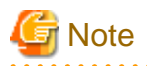

The procedure described in this chapter requires the administrative privileges to execute.

## **3.1 Unsetup on the Server**

This section explains how to unsetup software on the server.

### **3.1.1 Tasks before Unsetup**

### **Save the resources**

Save the environment resources as required. Refer to "4.3 Backup and Recovery" in the "Operator's Guide" for details.

## Information

A database user of this product is "pgctbss".

### **Unify the user names and passwords**

If you have changed administrator's password of Java EE execution environment after setup Systemwalker Service Catalog Manager, unify the user names and passwords of main-domain and indexer domain. Refer to "5.4 Changing Administrator'[s Password of Java EE Execution Environment](#page-31-0)" for details.

### **3.1.2 Unsetup**【**Windows**】

This section explains the procedure for unsetting up when the server runs Windows.

### **Execute the unsetup command**

1. Login as the super user.

Login as the administrator to the server from which Systemwalker Service Catalog Manager is being unsetup.

2. Use the following command to execute the unsetup procedure.

%SWCTMG\_HOME%\setup\swctmg\_unsetup <parameters>

In <parameter>, all of the following parameters must be specified in order from No.1. Also, an ASCII space character must be put between parameters. Refer to "[B.1 Port Number List](#page-38-0)" for the information on the port numbers used by Systemwalker Service Catalog Manager.

#### **Parameter List for unsetup**

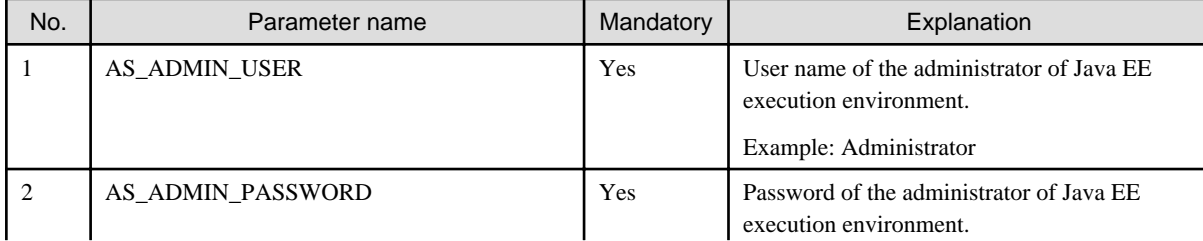

<span id="page-20-0"></span>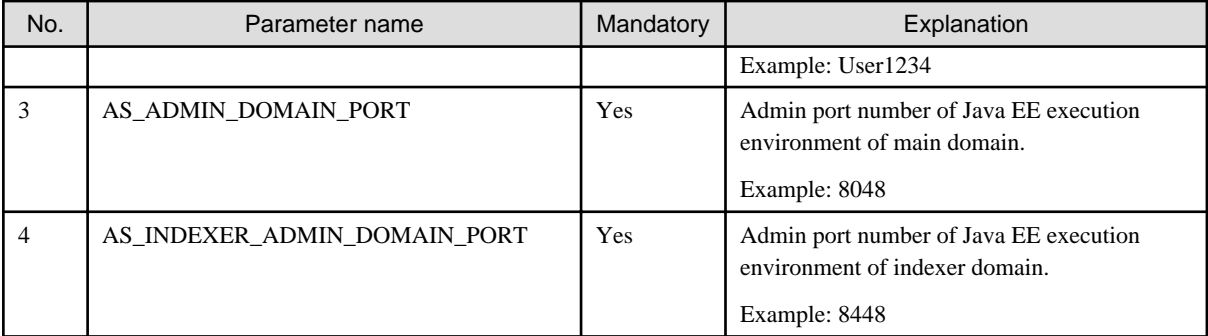

Example:

%SWCTMG\_HOME%\setup\swctmg\_unsetup Administrator User1234 8048 8448

## **ज** Note

 $\mathbf{1}$   $\mathbf{2}$   $\mathbf{3}$   $\mathbf{4}$ 

Port number must be specified by numeric letters in the 1 to 65535 range.

### **Confirm execution**

Confirmation message of the execution of unsetup will be displayed.

Enter [y] if you want to execute, or enter [n] if you want to cancel the execution, then press the enter key.

. . . . . . . . . . . . . . . . .

```
swctmg_unsetup: INFO: 103: Are you sure you want to start unsetup Systemwalker Service Catalog 
Manager? (y/n)[n]
```
### **Start unsetup**

Start message of the execution of unsetup will be displayed.

swctmg\_unsetup: INFO: 104:Systemwalker Service Catalog Manager unsetup start.

### **Confirm the completion**

Following message will be displayed when the unsetup procedure completes.

swctmg\_unsetup: INFO: 106: Systemwalker Service Catalog Manager unsetup end

## **3.1.3 Unsetup**【**Linux**】

This section explains the procedure for unsetting up when the server runs Linux.

#### **Execute the unsetup command**

1. Login as the super user.

Login as the super user to the server where Systemwalker Service Catalog Manager is being unsetup.

2. Using the following command, execute the unsetup procedure.

/opt/FJSVctbss/setup/swctmg\_unsetup.sh <parameter>

3. Refer to the parameter list in "[3.1.2 Unsetup](#page-19-0) [Windows]" for details on  $\alpha$  arameter>.

### **Confirm execution**

Confirmation message of the execution of unsetup will be displayed.

Enter [y] if you want to execute, or enter [n] if you want to cancel the execution, then press the enter key.

```
swctmg_unsetup: INFO: 103: Are you sure you want to start unsetup Systemwalker Service Catalog 
Manager? (y/n)[n]
```
### **Start the unsetup**

Start message of the execution of unsetup will be displayed.

```
swctmg_unsetup: INFO: 104: Systemwalker Service Catalog Manager unsetup start.
```
### **Confirm the completion**

Confirm that the unsetup procedure has completed.

```
swctmg_unsetup: INFO: 106: Systemwalker Service Catalog Manager unsetup end.
```
### **3.1.4 Tasks after Unsetup**

This section explains the tasks to be performed after completing software unsetup on the server.

### **Delete the database**

Delete the files located below the following data dictionary of the database as required.

### 【Windows】

%SWCTMG\_HOME%\pgctbss\data

【Linux】

/var/opt/FJSVctbss/pgsql/data/

## <span id="page-22-0"></span>**Chapter 4 Uninstallation**

This chapter explains how to uninstall software on the server.

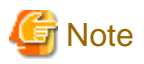

```
The procedure described in this chapter requires the administrative privileges to execute.
```
. . . . . . . . . . . . . .

## **4.1 Uninstall on the Server**

This section explains how to uninstall software on the Server.

### **4.1.1 Tasks before Uninstallation**

The following tasks must be performed without fail before uninstalling software on the server.

### **Execute unsetup**

If Systemwalker Service Catalog Manager has not been unsetup, it must be unsetup before uninstalled. Refer to "[Chapter 3 Unsetup](#page-19-0)" for details of unsetup.

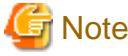

Unsetup must be done before uninstallation. Otherwise, resources such as registered database service will never be removed. 

### **Terminate applications**

Terminate all the applications. If resources such as disks and registries that Systemwalker Service Catalog Manager may use are being used during uninstallation, the uninstallation may fail.

### **4.1.2 Uninstallation Flow**

A flow of uninstallation procedure is explained below.

When the uninstall command is executed, the following settings windows will be displayed one by one. Set the items required on each window.

【Windows】

- Execute uninstallation
- Start uninstallation
- Confirm the completion

【Linux】

- Execute uninstallation command
- Start uninstallation
- Confirm the completion

## **4.1.3 Uninstallation**【**Windows**】

This section explains the uninstallation procedure when the server runs Windows.

### **Execute uninstallation**

1. Login as the administrator.

Login as the administrator to the server on which Systemwalker Service Catalog Manager is being uninstalled.

2. Select the product.

Select [Uninstall (middleware)] on [Start] > [Program] > [Fujitsu].

The following window will be displayed. Select "Systemwalker Service Catalog Manager" and click the [Remove] button.

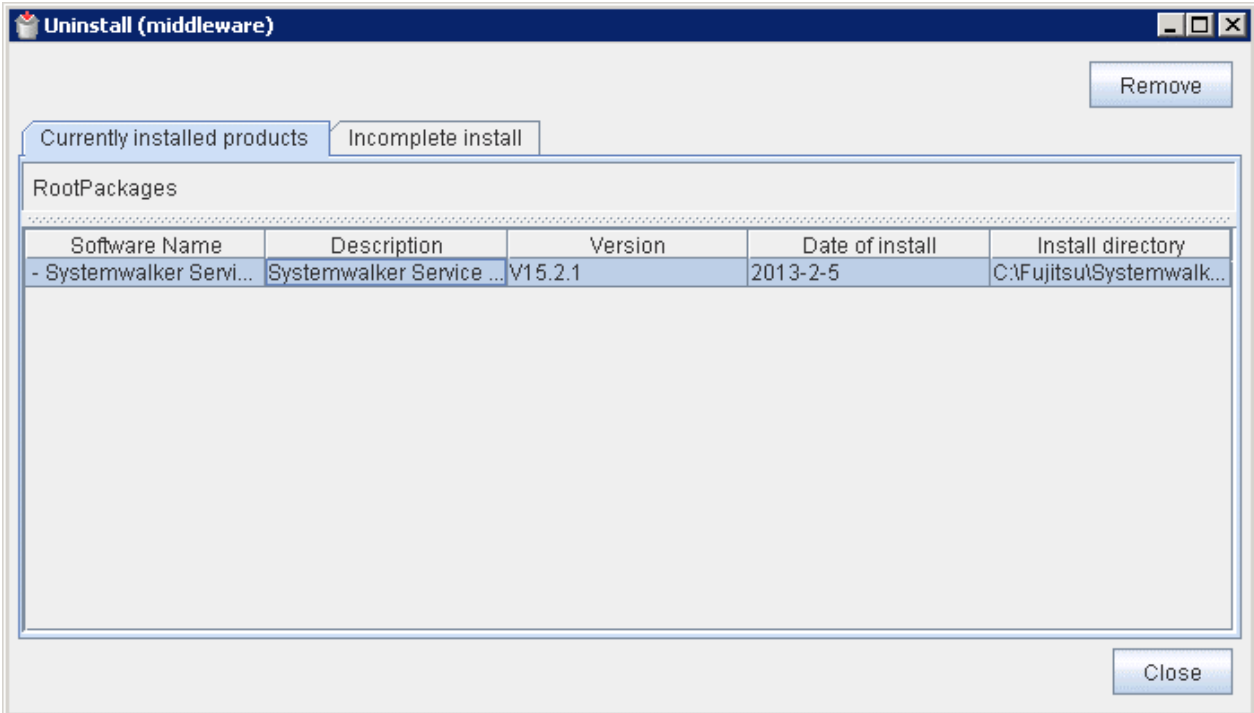

### **Start uninstalling**

To continue uninstalling, click the [Uninstall] button. To terminate uninstallation, click the [Cancel] button.

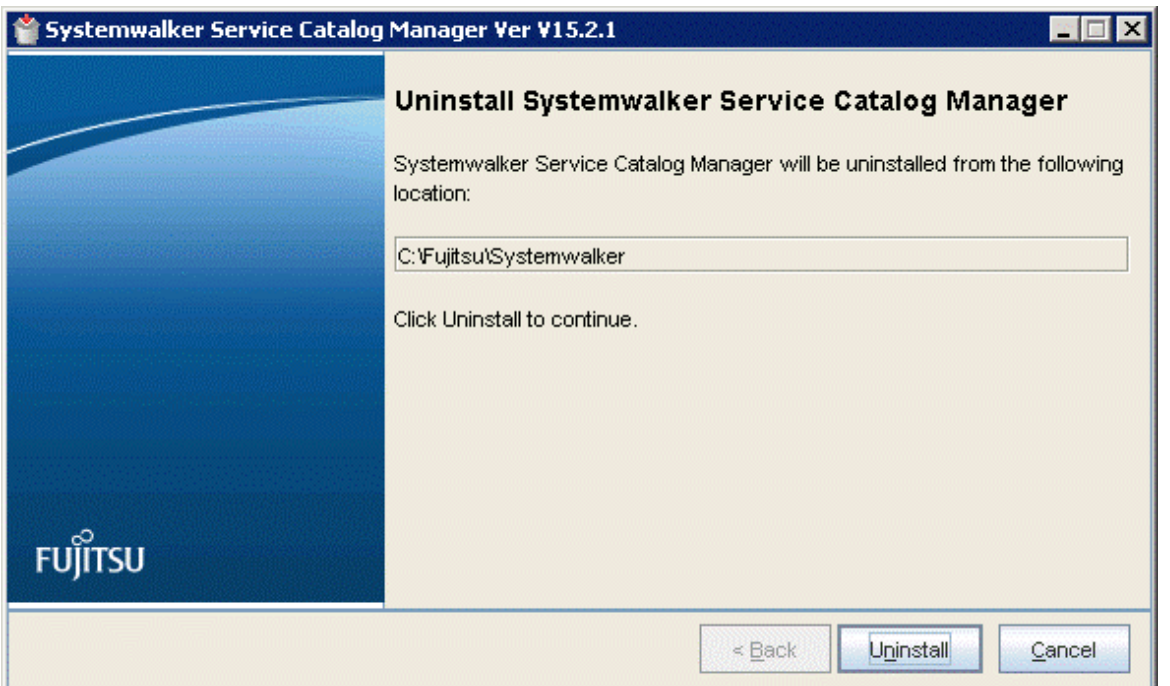

### <span id="page-24-0"></span>**Confirm the completion**

Click the [Finish] button.

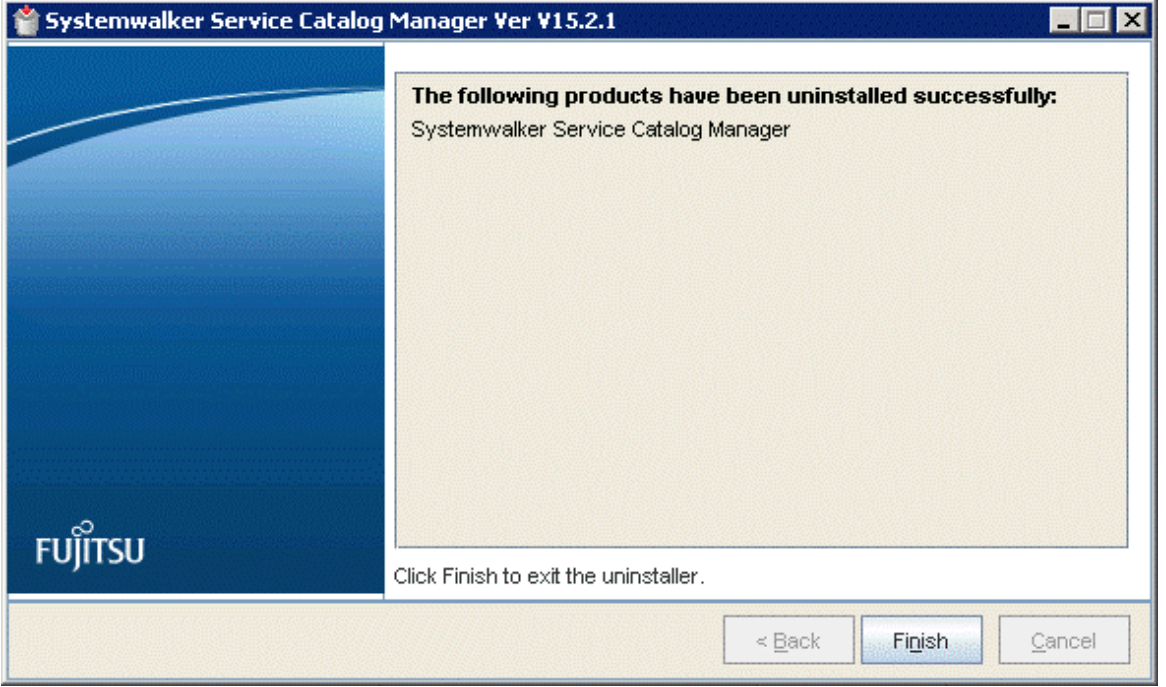

## **4.1.4 Uninstallation**【**Linux**】

This section explains the uninstallation procedure when the server runs Linux.

### **Execute the uninstall command**

1. Login as the super user.

Login as the super user to the server on which Systemwalker Service Catalog Manager is being uninstalled.

2. Execute the uninstall command.

Execute the uninstall command of Systemwalker Service Catalog Manager.

# /opt/FJSVcir/cir/bin/cimanager.sh -c

3. Select the product to be uninstalled.

Enter the number of the product to be uninstalled. To uninstall [1. Systemwalker Service Catalog Manager], enter [1].

```
Loading Uninstaller...
Currently installed products
1. Systemwalker Service Catalog Manager V15.2.1
Type [number] to select the software you want to uninstall.
[number,q]
=>
```
4. The uninstallation confirmation message will be displayed.

To continue uninstallation, enter [y], To terminate uninstallation, enter [q]. To go back to the previous window, enter [b].

```
Systemwalker Service Catalog Manager
    Description: Systemwalker Service Catalog Manager
     Version: V15.2.1
```

```
 Company name: Fujitsu Limited
     Installation directory: /opt
     Installation date: 2013-02-28
Starting the uninstall of the software. Are you sure you want to continue?
[y,b,q]
=>
```
### **Start uninstalling**

Following message will be displayed when uninstallation starts.

Uninstalling...

### **Confirm the completion**

Following message will be displayed when uninstallation completes.

```
The following products have been uninstalled successfully:
     Systemwalker Service Catalog Manager
```
Exiting Uninstaller.

### **4.1.5 Tasks after Uninstallation**

A following folder is kept after uninstallation.

### 【Windows】

```
%SWCTMG_HOME%\logs
```
### 【Linux】

```
/var/opt/FJSVctbss/logs
/var/opt/FJSVctbss/pgsql/data/
```
Remove the folder manually.

## <span id="page-26-0"></span>**Chapter 5 Modifying Installation Environment**

This chapter explains how to modify the installation environment of Systemwalker Service Catalog Manager.

## **5.1 Modifying Port Number of Server**

This section explains how to modify the port number used by the Server of this product.

The port numbers explained in this section can be modified by commands. Execute them on Command Prompt or console.

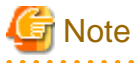

- Systemwalker Service Catalog Manager must be running in order to execute the commands.
- The modification will become effective after restarting Systemwalker Service Catalog Manager Server service.
- The admin port number of Java EE execution environment must be specified as a command option for each domain, main domain and indexer domain. You can choose the domain you will change by specifying the admin port of Java EE execution environment. Refer to "[B.2.1 Admin Port Number of Java EE Execution Environment](#page-39-0)" for the information on how to check the port number.

Refer to "[5.5 Options of Admin Command](#page-32-0)" for the information on the command option.

The explanation for the commands in this section assumes that the options are specified by the following environment variable.

【Windows】

%OPTION%

【Linux】

**SOPTION** 

## **5.1.1 Modifying Admin Port of Java EE Execution Environment**

Use following commands to modify the setting.

【Windows】

1. Change admin port of Java EE Execution Environment.

```
"%SWCTMG_HOME%\glassfish3\bin\asadmin" %OPTION% set server-config.network-config.network-
listeners.network-listener.admin-listener.port=<PORT NO>
```
2. Stop the domain of which admin port was changed above.

```
"%SWCTMG_HOME%\glassfish3\bin\asadmin" -H <hostname, other than "localhost"> -p <the old admin 
port number> stop-domain
```
3. Start the domain of which admin port was changed above.

"%SWCTMG\_HOME%\glassfish3\bin\asadmin" start-domain <the domain of which admin port was changed above (bes-domain or master-indexer-domain)>

【Linux】

1. Change admin port of Java EE Execution Environment.

/opt/FJSVctbss/glassfish3/bin/asadmin \$OPTION set server-config.network-config.networklisteners.network-listener.admin-listener.port=<PORT NO>

2. Stop the domain of which admin port was changed above.

/opt/FJSVctbss/glassfish3/bin/asadmin -H <hostname, other than "localhost"> -p <the old admin port number> stop-domain

<span id="page-27-0"></span>3. Start the domain of which admin port was changed above.

```
/opt/FJSVctbss/glassfish3/bin/asadmin start-domain <the domain of which admin port was changed 
above (bes-domain or master-indexer-domain)>
```
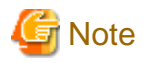

If you have changed administrator's password of Java EE execution environment, unify the user names and passwords of main-domain and indexer domain when you unsetup Systemwalker Service Catalog Manager.

## **5.1.2 Modifying Http Listener Port Number**

Use following command to modify the setting.

【Windows】

```
"%SWCTMG_HOME%\glassfish3\bin\asadmin" %OPTION% set server-config.network-config.network-
listeners.network-listener.http-listener-1.port=<PORT NO>
```
【Linux】

```
/opt/FJSVctbss/glassfish3/bin/asadmin $OPTION set server-config.network-config.network-
listeners.network-listener.http-listener-1.port=<PORT NO>
```
## **5.1.3 Modifying HTTP SSL Listener Port Number**

Use following command to modify the setting.

【Windows】

```
"%SWCTMG_HOME%\glassfish3\bin\asadmin" %OPTION% set server-config.network-config.network-
listeners.network-listener.http-listener-2.port=<PORT NO>
```
【Linux】

```
/opt/FJSVctbss/glassfish3/bin/asadmin $OPTION set server-config.network-config.network-
listeners.network-listener.http-listener-2.port=<PORT NO>
```
## **5.1.4 Modifying IIOP Listener Port Number**

Use following command to modify the setting.

【Windows】

```
"%SWCTMG_HOME%\glassfish3\bin\asadmin" %OPTION% set server-config.iiop-service.iiop-listener.orb-
listener-1.port=<PORT NO>
```
【Linux】

```
/opt/FJSVctbss/glassfish3/bin/asadmin $OPTION set server-config.iiop-service.iiop-listener.orb-
listener-1.port=<PORT NO>
```
## **5.1.5 IIOP Listener Port Number for SSL Communication**

Use following command to modify the setting.

【Windows】

```
"%SWCTMG_HOME%\glassfish3\bin\asadmin" %OPTION% set server-config.iiop-service.iiop-
listener.SSL.port=<PORT NO>
```
<span id="page-28-0"></span>【Linux】

```
/opt/FJSVctbss/glassfish3/bin/asadmin $OPTION set server-config.iiop-service.iiop-
listener.SSL.port=<PORT NO>
```
## **5.1.6 Modifying IIOP Listener Port Number for Client Authentication of SSL Communication**

Use following command to modify the setting.

【Windows】

```
"%SWCTMG_HOME%\glassfish3\bin\asadmin" %OPTION% set server-config.iiop-service.iiop-
listener.SSL_MUTUALAUTH.port=<PORT NO>
```
【Linux】

```
/opt/FJSVctbss/glassfish3/bin/asadmin $OPTION set server-config.iiop-service.iiop-
listener.SSL_MUTUALAUTH.port=<PORT NO>
```
### **5.1.7 Modifying RMI registry connection port number used by JMX connector**

Use following command to modify the setting.

【Windows】

```
"%SWCTMG_HOME%\glassfish3\bin\asadmin" %OPTION% set server.admin-service.jmx-
connector.system.port=<PORT NO>
```
【Linux】

```
/opt/FJSVctbss/glassfish3/bin/asadmin $OPTION set server.admin-service.jmx-
connector.system.port=<PORT NO>
```
### **5.1.8 Modifying Port Number for JMS Host and RMI Registry for Message Queue broker**

Use following command to modify the setting of JMS host port number. The port number for RMI registry for Message Queue broker will be changed to the JMS host port number + 100.

【Windows】

```
"%SWCTMG_HOME%\glassfish3\bin\asadmin" %OPTION% set server.jms-service.jms-
host.default_JMS_host.port=<PORT NO>
```
【Linux】

```
/opt/FJSVctbss/glassfish3/bin/asadmin $OPTION set server.jms-service.jms-
host.default_JMS_host.port=<PORT NO>
```
### **5.1.9 Modifying Web Service Port Number**

Use following command to modify the setting. This port number can be modified for main domain only.

【Windows】

```
"%SWCTMG_HOME%\glassfish3\bin\asadmin" %OPTION% set server-config.network-config.network-
listeners.network-listener.ws-listener.port=<PORT NO>
```
【Linux】

<span id="page-29-0"></span>/opt/FJSVctbss/glassfish3/bin/asadmin \$OPTION set server-config.network-config.networklisteners.network-listener.ws-listener.port=<PORT NO>

## **5.2 Modifying Port Number of Database**

This section explains how to modify port number used by the database of this product.

The port number of database is used as the port number on which the database service accepts the connection from the clients as well as the port number Java EE connection pool uses when it connects to the database.

A flow when modifying the port number is shown below.

- 1. Modify the port number Java EE connection pool uses as the destination.
- 2. Stop Systemwalker Service Catalog Manager.
- 3. Modify the listening port number of database server.
- 4. Start Systemwalker Service Catalog Manager.

### **5.2.1 Modifying Port Number of Connection Pool**

Modify the destination port number used by connection pool so that it can connect to the database.

Use following command to modify the setting.

#### 【Windows】

```
"%SWCTMG_HOME%\glassfish3\bin\asadmin" %OPTION% set server.resources.jdbc-connection-
pool.BSSPool.property.portNumber=<PORT NO>
```
#### 【Linux】

```
/opt/FJSVctbss/glassfish3/bin/asadmin $OPTION set server.resources.jdbc-connection-
pool.BSSPool.property.portNumber=<PORT NO>
```
### **5.2.2 Stopping Systemwalker Service Catalog Manager**

Stop Systemwalker Service Catalog Manager. Refer to "[6.1.2 Stop](#page-33-0)" for details.

### **5.2.3 Modifying Listening Port Number of Database**

1. Open the following file using text editor.

【Windows】

```
%SWCTMG_HOME%\pgctbss\data\postgresql.conf
```
【Linux】

/var/opt/FJSVctbss/pgsql/data/postgresql.conf

2. Modify the value of "port" item.

Example: to change the port from 5432 to 5433

Before modifying:

port  $= 5432$ 

After modifying:

port  $=$  5433

### <span id="page-30-0"></span>**5.2.4 Starting Systemwalker Service Catalog Manager**

Start Systemwalker Service Catalog Manager. Refer to "[6.1.1 Start](#page-33-0)" for details.

## **5.3 Modifying Mail Server Settings**

This section explains how to change the setting of mail server.

The setting of mail server can be modified by commands. Execute them on Command Prompt or console.

## **5.3.1 Modifying Mail Server**

Use following command to modify the setting.【Windows】

```
"%SWCTMG_HOME%\glassfish3\bin\asadmin" %OPTION% set server.resources.mail-resource.mail/
BSSMail.host=<Mail server>
```
【Linux】

```
/opt/FJSVctbss/glassfish3/bin/asadmin $OPTION set server.resources.mail-resource.mail/
BSSMail.host=<Mail server>
```
## **5.3.2 Modifying Mail Address**

This default setting is "service@example.com". Use following command to modify the settings.

【Windows】

```
"%SWCTMG_HOME%\glassfish3\bin\asadmin" %OPTION% set server.resources.mail-resource.mail/
BSSMail.from=<Mail address>
```
【Linux】

```
/opt/FJSVctbss/glassfish3/bin/asadmin $OPTION set server.resources.mail-resource.mail/
BSSMail.from=<Mail address>
```
## **5.3.3 Modifying Mail Authentication**

This default setting is "false". Use following command to modify the settings.

【Windows】

```
"%SWCTMG_HOME%\glassfish3\bin\asadmin" %OPTION% set server.resources.mail-resource.mail/
BSSMail.property.mail-smtp-auth=<Mail authentication(true/false)>
```
【Linux】

```
/opt/FJSVctbss/glassfish3/bin/asadmin $OPTION set server.resources.mail-resource.mail/
BSSMail.property.mail-smtp-auth=<Mail authentication(true/false)>
```
### **5.3.4 Modifying Mail User**

This default setting is "saas". Use following command to modify the settings.

【Windows】

```
"%SWCTMG_HOME%\glassfish3\bin\asadmin" %OPTION% set server.resources.mail-resource.mail/
BSSMail.user=<Mail user>
```
【Linux】

<span id="page-31-0"></span>/opt/FJSVctbss/glassfish3/bin/asadmin \$OPTION set server.resources.mail-resource.mail/ BSSMail.user=<Mail user>

### **5.3.5 Modifying Mail Password**

This default setting is "password". Use following command to modify the settings.

【Windows】

```
"%SWCTMG_HOME%\glassfish3\bin\asadmin" %OPTION% set server.resources.mail-resource.mail/
BSSMail.property.mail-smtp-password=<Mail password>
```
【Linux】

```
/opt/FJSVctbss/glassfish3/bin/asadmin $OPTION set server.resources.mail-resource.mail/
BSSMail.property.mail-smtp-password=<Mail password>
```
### **5.3.6 Modifying Mail Port**

Use following command to modify the settings.

【Windows】

```
"%SWCTMG_HOME%\glassfish3\bin\asadmin" %OPTION% set server.resources.mail-resource.mail/
BSSMail.property.mail-smtp-port=<Mail port>
```
【Linux】

```
/opt/FJSVctbss/glassfish3/bin/asadmin $OPTION set server.resources.mail-resource.mail/
BSSMail.property.mail-smtp-port=<Mail port>
```
## **5.4 Changing Administrator**'**s Password of Java EE Execution Environment**

This section explains how to change Administrator's password of Java EE execution environment.

The administrator's password explained in this section can be modified by commands. Execute them on Command Prompt or console.

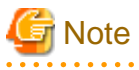

- Systemwalker Service Catalog Manager must be running in order to execute the commands.
- The modification will become effective after restarting Systemwalker Service Catalog Manager Server service.
- The admin port number of Java EE execution environment must be specified as a command option for each domain, main domain and indexer domain. Refer to "[B.2.1 Admin Port Number of Java EE Execution Environment](#page-39-0)" for the information on how to check the port number.

Refer to "[5.5 Options of Admin Command](#page-32-0)" for the information on the command option.

The explanation for the commands in this section assumes that the options are specified by the following environment variable.

【Windows】

%OPTION%

【Linux】

\$OPTION

Use following command to change

【Windows】

<span id="page-32-0"></span>"%SWCTMG\_HOME%\glassfish3\bin\asadmin" %OPTION% change-admin-password --domaindir %SWCTMG\_HOME% \glassfish3\glassfish\domains --domain\_name <Domain name(bes-domain or master-indexer-domain)>

### 【Linux】

```
/opt/FJSVctbss/glassfish3/bin/asadmin $OPTION change-admin-password --domaindir /opt/FJSVctbss/
glassfish3/glassfish/domains --domain_name <Domain name(bes-domain or master-indexer-domain)>
```
## **5.5 Options of Admin Command**

This section explains the options of admin command.

The admin port number of Java EE execution environment must be specified as a command option for each domain, main domain and indexer domain. Also the password of Java EE execution environment must be specified.

Refer to "[B.2.1 Admin Port Number of Java EE Execution Environment](#page-39-0)" for the information on how to check the port number.

Specify following command options in the case the admin port number has been modified.

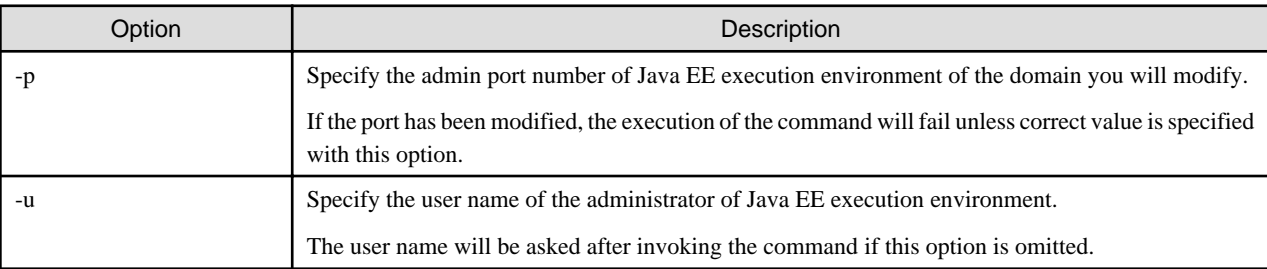

Example: Specifying options to the environment variable OPTION

### 【Windows】

```
SET OPTION=-p 8048 -u Administrator
```
### 【Linux】

export OPTION="-p 8048 -u Administrator"

## <span id="page-33-0"></span>**Chapter 6 Operations**

This chapter explains the operations of this product.

## **6.1 Start/Stop**

This section explains how to start and stop this product.

### **6.1.1 Start**

This section explains how to start this product.

1. Start Database

Execute following command to start the database.

【Windows】

net start "Systemwalker Service Catalog Manager DB Service"

【Linux】

/opt/FJSVctbss/bin/swctmg\_startdb.sh

2. Start Systemwalker Service Catalog Manager service

Execute following two commands in following order to start Systemwalker Service Catalog Manager service.

【Windows】

```
net start "Systemwalker Service Catalog Manager Indexer Server"
```
net start "Systemwalker Service Catalog Manager Server"

【Linux】

service swctmgindexer start

```
service swctmgserver start
```
### **6.1.2 Stop**

This section explains how to start this product.

1. Stop Systemwalker Service Catalog Manager service

Execute following two commands in following order to stop Systemwalker Service Catalog Manager service.

【Windows】

net stop "Systemwalker Service Catalog Manager Server"

net stop "Systemwalker Service Catalog Manager Indexer Server"

【Linux】

service swctmgserver stop

service swctmgindexer stop

2. Stop Database

Execute following command to stop the database.

<span id="page-34-0"></span>【Windows】

```
net stop "Systemwalker Service Catalog Manager DB Service"
```
【Linux】

```
/opt/FJSVctbss/bin/swctmg_stopdb.sh
```
## **6.2 Accessing to Portal**

This section explains how to access the portals provided by this product.

This product provides Admin Portal (administrative user interface) and Marketplace Portal.

### **6.2.1 Accessing to Admin Portal**

To access the login screen of Admin Portal, start a web browser and enter following URL as the address.

The first operator is created when setup is completed. This operator is initially assigned the following credentials:

- User ID: administrator
- Initial password: admin123

Login to admin portal with above credentials.

It is strongly recommended that you change the initial password after login.

### **Accessing to Admin Portal**

http://[server host name]:[port number]/fujitsu-bss-portal/

### **Accessing to marketplace specific Admin Portal**

http://[server host name]:[port number]/fujitsu-bss-portal/shop/updateMarketplace.jsf? mId=[marketplace ID]

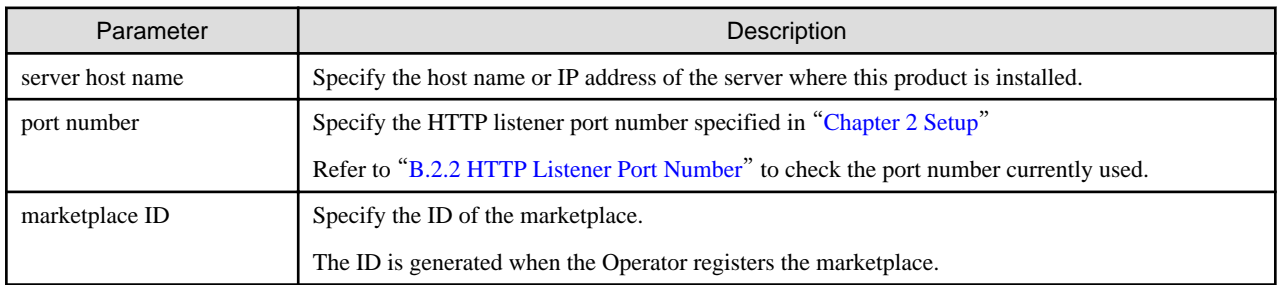

The URL for accessing marketplace specific Admin Portal is notified to the Marketplace Owner by a mail when the marketplace is registered.

### **6.2.2 Accessing to Marketplace Portal**

There are two way to access Marketplace Portal as follows.

- Accessing to the login screen by specifying URL in the web browser.
- Accessing from Admin Portal you are already logged in.

### **Accessing by specifying URL**

Start a web browser and specify following URL as the address.

http://[server host name]:[port number]/fujitsu-bss-portal/marketplace?mId=[marketplace ID]

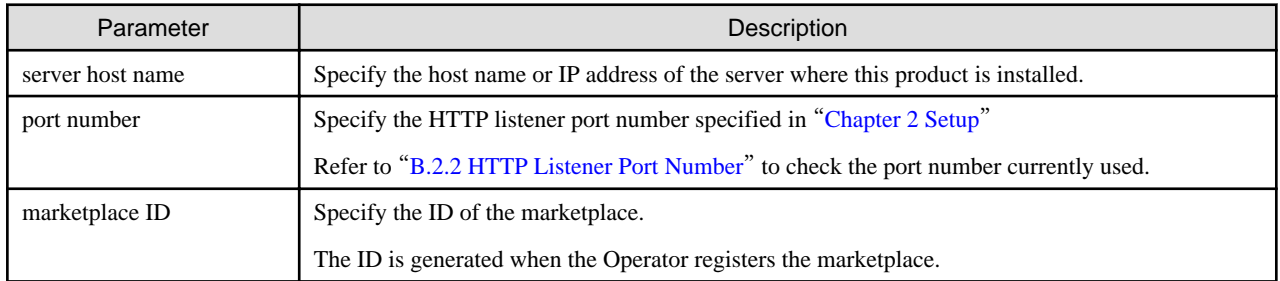

### **Accessing from Admin Portal**

Log in Admin Portal and click [Go to marketplace] menu.

Choose Marketplace Portal from pull-down menu and click [Go to] button.

## <span id="page-36-0"></span>**Appendix A Operation Environment**

This Appendix explains operation environment of Systemwalker Service Catalog Manager.

## **A.1 Hardware Resources**

This section explains hardware resources required to install and operate Systemwalker Service Catalog Manager.

## **A.1.1 Recommended Hardware Resources**

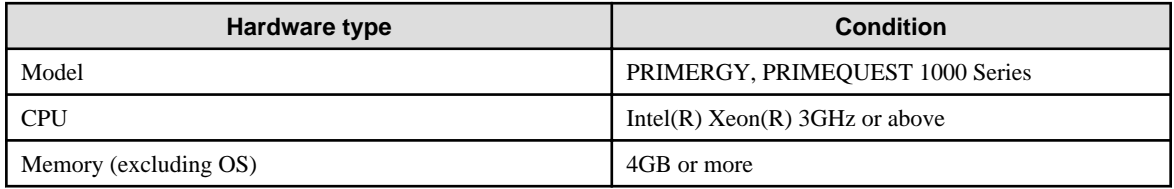

## **A.1.2 Disk Capacity**

Static disk capacity:

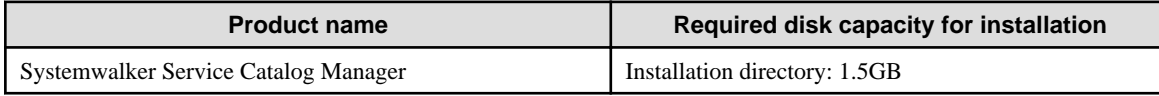

## **A.2 Software Resources**

This section explains software resources to install Systemwalker Service Catalog Manager.

## **A.2.1 Supported OS**

Either one of the following basic software is required.

【Windows】

- Microsoft(R) Windows Server(R) 2008 R2 Standard
- Microsoft(R) Windows Server(R) 2008 R2 Enterprise
- Microsoft(R) Windows Server(R) 2012 Standard
- Microsoft(R) Windows Server(R) 2012 Datacenter

【Linux】

- Red Hat Enterprise Linux 6 (for x86)
- Red Hat Enterprise Linux 6(for Intel64)
- Red Hat Enterprise Linux 5 (for x86)
- Red Hat Enterprise Linux 5(for Intel64)

-

## **A.2.2 Required Software**

Following software is required.

- Web browser
- Either one of the following web browsers is required.
- <span id="page-37-0"></span>- Windows(R) Internet Explorer(R) 8
- Windows(R) Internet Explorer(R) 9
- Windows(R) Internet Explorer(R) 10
- Google Chrome 14.0-23
- Mozilla(R) Firefox(R) 13.0-16.0
- Adobe(R) Reader(R)

. . . . . . . . . . . . . . . . . .

## **R** Note

Before accessing this product, configure the browser as follows according to the browser's setup procedure.

. . . . . . . . . . . . . . . . . . .

- Enable browser's cookie setting.
- The web browser environment on Systemwalker Service Catalog Manager server cannot be used.

## **A.2.3 Exclusive Software**

There is no exclusive software for Systemwalker Service Catalog Manager.

## <span id="page-38-0"></span>**Appendix B Port Number**

This appendix explains the port numbers used by Systemwalker Service Catalog Manager.

## **B.1 Port Number List**

The default port numbers used by Systemwalker Service Catalog Manager are shown below.

### **Server**

**The port numbers on which the connections from external servers to be accepted.**

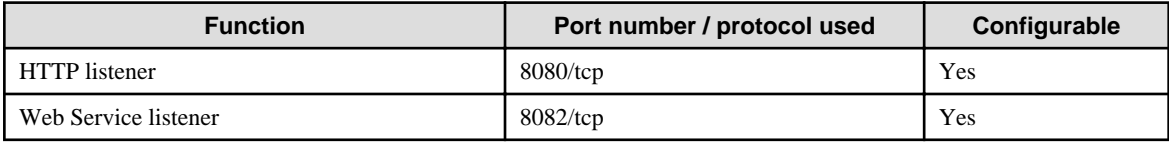

**The port number used for database.**

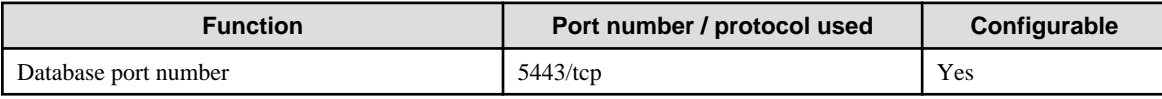

**The port number used for main domain internally.**

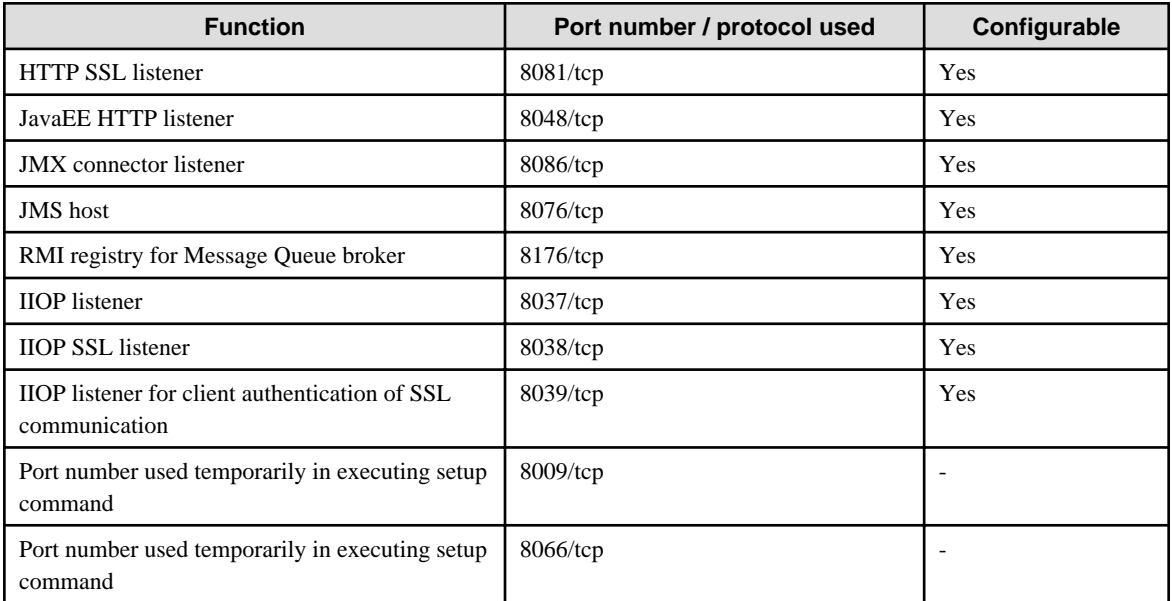

### **The port number used for indexer domain internally.**

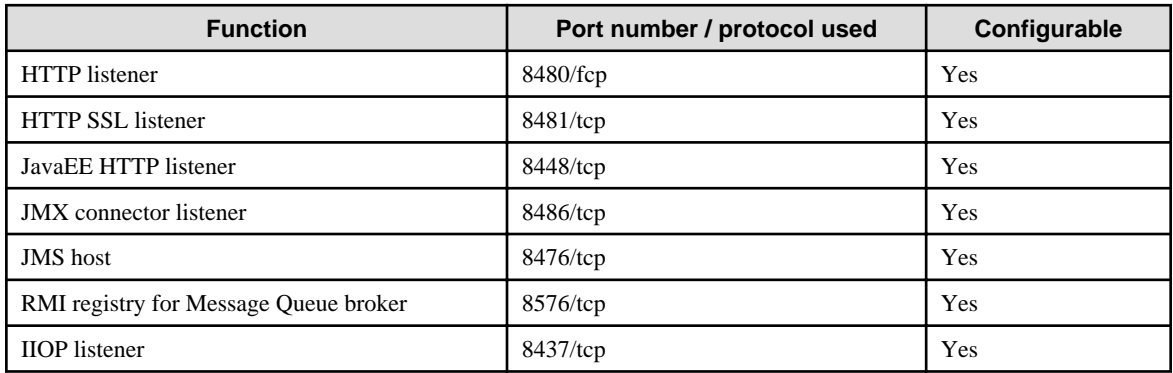

<span id="page-39-0"></span>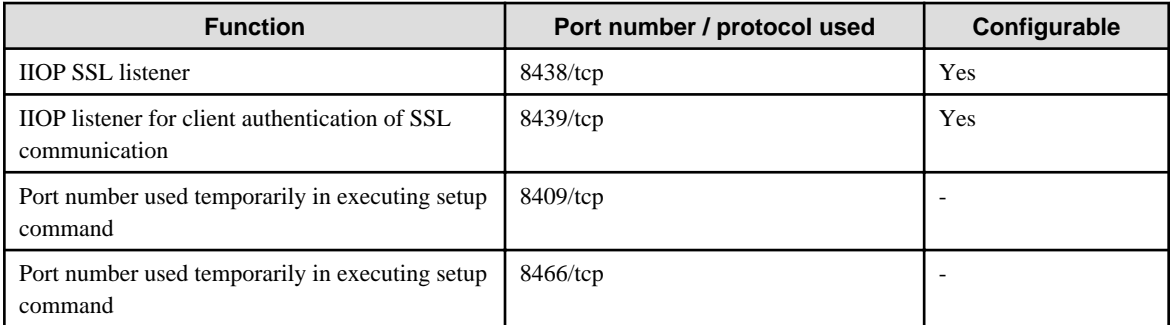

## **I**Information

Refer to "[Chapter 5 Modifying Installation Environment](#page-26-0)" for information on how to modify the port numbers marked configurable on the table above.

## **B.2 Checking Port Numbers**

This section explains how to change port numbers used by this product.

The port numbers explained in this section can be modified by commands. Execute them on Command Prompt or console.

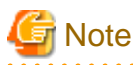

- Systemwalker Service Catalog Manager must be running in order to execute the commands.
- The admin port number of Java EE execution environment must be specified as a command option for each domain, main domain and indexer domain. Refer to "B.2.1 Admin Port Number of Java EE Execution Environment" for the information on how to check the port number.

Refer to "[5.5 Options of Admin Command](#page-32-0)" for the information on the command option.

The explanation for the commands in this section assumes that the options are specified by the following environment variable.

【Windows】

%OPTION%

【Linux】

\$OPTION

## **B.2.1 Admin Port Number of Java EE Execution Environment**

This section explains how to check the admin port number of Java EE execution environment.

Use following command to check.

【Windows】

```
"%SWCTMG_HOME%\glassfish3\bin\asadmin" %OPTION% get server-config.network-config.network-
listeners.network-listener.admin-listener.port
```
【Linux】

```
/opt/FJSVctbss/glassfish3/bin/asadmin $OPTION get server-config.network-config.network-
listeners.network-listener.admin-listener.port
```
In following example, the port number is the value just after "server-config.network-config.network-listeners.network-listener.adminlistener.port=".

Example output:

<span id="page-40-0"></span>server-config.network-config.network-listeners.network-listener.admin-listener.port=8048

### **B.2.2 HTTP Listener Port Number**

This section explains how to check the HTTP listener port number.

Use following command to check.

【Windows】

```
"%SWCTMG_HOME%\glassfish3\bin\asadmin" %OPTION% get server-config.network-config.network-
listeners.network-listener.http-listener-1.port
```
#### 【Linux】

```
/opt/FJSVctbss/glassfish3/bin/asadmin $OPTION get server-config.network-config.network-
listeners.network-listener.http-listener-1.port
```
In following example, the port number is the value just after "server-config.network-config.network-listeners.network-listener.httplistener-1.port=".

### Example output:

server-config.network-config.network-listeners.network-listener.http-listener-1.port=8080

## <span id="page-41-0"></span>**Appendix C Uninstall (middleware)**

"Uninstall (middleware)" is a tool used by Fujitsu middleware products. It performs information management for middleware products, and also, launching the uninstaller for removing these products from the installed systems.

## **C.1 Notes about the Uninstall (middleware)**

### **C.1.1 Uninstall product**

To uninstall this product, uninstall from "Uninstall (middleware)".

## **C.1.2 Notes about the Uninstall (middleware)**

- This tool manages information about other Fujitsu middleware products even if <Product name>. For this reason, do not uninstall it unless absolutely necessary. If you have accidentally uninstalled this tool, re-install it as described below.

#### 【Windows】

- 1. Log into the system using an account that has Administrator or root privileges.
- 2. Insert the media to the CD-ROM drive.
- 3. Start the installer.

<DVD-ROM drive>\CIR\cirinst.exe

#### 【Linux】

- 1. Log into the system using an account that has Administrator or root privileges.
- 2. Insert the media to the CD-ROM drive.
- 3. Start the installer.

```
# < DVD-ROM mount point>/CIR/cirinst.sh
```
### **C.1.3 Uninstall the Uninstall (middleware) from the server**

- If you uninstall this tool as described below.
	- 1. Check that there are no Fujitsu middleware products installed in the system. You can check this by using "Uninstall (middleware)", which is launched by the command below.

【Windows】

Select [All Programs] > [Fujitsu] > [Uninstall (middleware)]

【Linux】

/opt/FJSVcir/cir/bin/cimanager.sh -c

-c : CUI

2. If no Fujitsu middleware products have been installed, then issue the command below.

【Windows】

```
%SystemDrive%\FujitsuF4CR\bin\cirremove.exe
%ProgramFiles%\Fujitsu\FujitsuF4CR\bin\cirremove.exe
```
【Linux】

# /opt/FJSVcir/bin/cirremove.sh

<span id="page-42-0"></span>3. At the uninstallation confirmation prompt, enter "y".

This software is a common tool of Fujitsu products. Are you sure you want to remove it?[ $y/n$ ]:

Uninstallation will start.

4. After uninstallation, the directories and files listed below remain in the system. Delete them.

【Windows】 %SystemDrive%\FujitsuF4CR %ProgramData%\Fujitsu\FujitsuF4CR

【Linux】

/var/opt/FJSVcir/

## **C.2 Messages output by FJSVcir**

### **FSP\_FJSVCIR\_CIRINST: ERROR: 101: CIRINST101: Administrator privilege is required.**

#### **Description**

The user does not have administrator privileges.

### Action method

Login with administrator privileges and run the command again.

### **FSP\_FJSVCIR\_CIRINST: ERROR: 102: CIRINST102: Failed to create %s**

### Parameters

%s: Directory name

#### **Description**

Failed to create a directory during the installation.

### Action method

Creating the directory might have failed for some reason. Run the installer again, or run cirinst command again. If the problem persists, check the system log.

### **FSP\_FJSVCIR\_CIRINST: ERROR: 103: CIRINST103: It is required at least %dMB**

### Parameters

%d: Disk spaces

### **Description**

Insufficient disk space (at least 150 MB required).

### Action method

Confirm that the system has sufficient disk spaces.

【**Windows**】 **FSP\_FJSVCIR\_CIRINST: ERROR: 104: CIRINST104: Failed to copy CIR files.**

### 【**Linux**】**FSP\_FJSVCIR\_CIRINST: ERROR: 104: CIRINST104: Failed to copy CIR installer files.**

### **Description**

Failed to copy files required for the installation.

### Action method

Copying the files failed for some reason. Run the installer again, or run cirinst command again. If the problem persists, check the system log.

### **FSP\_FJSVCIR\_CIRINST: ERROR: 105: CIRINST105: Failed to copy JRE.**

### **Description**

Failed to copy JRE required for installation.

### Action method

Copying the files failed for some reason. Run the installer again, or run cirinst command again. If the problem persists, check the system log.

### **FSP\_FJSVCIR\_CIRINST: ERROR: 106: CIRINST106: Failed to copy CIR**

### **Description**

Failed to copy files during the installation.

### Action method

Copying the files failed for some reason. Run the installer again, or run cirinst command again. If the problem persists, check the system log.

### **FSP\_FJSVCIR\_CIRINST: ERROR: 107: CIRINST107: invalid option.**

#### **Description**

An invalid option was specified.

### Action method

Specify a valid option. [-c]: CUI

### **FSP\_FJSVCIR\_CIRINST: ERROR: 108: CIRINST108: JRE which should be deployed is not bundled.**

### **Description**

An appropriate JRE for this system is not bundled.

### Action method

Confirm that the product supports the platform.

### **FSP\_FJSVCIR\_CIRINST: ERROR: 109: CIRINST109: Unsupported OS.**

### **Description**

Unsupported operating system.

#### Action method

Confirm that the product supports the operating system.

### 【Linux】

If the product supports the operating system, there may be insufficient redhat-lsb packages. Check whether the redhat-lsb packages are in the system. If they are not, add them then re-execute the installer.

### **FSP\_FJSVCIR\_CIRINST: ERROR: 185: CIRINST185: Isb\_release was not found. Please install the package below.**

### **- redhat-lsb**

### **Description**

lsb\_release command was not found.

### Action method

Add redhat-lsb package and then execute install again.

### FSP\_FJSVCIR\_CIRINST: ERROR: 186: CIRINST186: lsb\_release was not found.

### **Description**

lsb\_release command was not found.

### Action method

Add the relevant package and then execute install again.

### **FSP\_FJSVCIR\_CIRINST: ERROR: 201: CIRINST201: Administrator privilege is required.**

### **Description**

The user does not have administrator privileges.

### Action method

Login with administrator privileges and run the command again.

### **FSP\_FJSVCIR\_CIRINST: ERROR: 203: CIRINST203: Failed to delete files.**

### **Description**

Failed to delete FJSVcir files.

### Action method

Deleting the files failed for some reason. Run cirremove command again. If the problem persists, check the system log.

### **FSP\_FJSVCIR\_CIRINST: ERROR: 205: CIRINST205: invalid option.**

### **Description**

Invalid option is specified.

### Action method

No option is supported. Retry without any options.

### **Specified installation parameters file was not found.**

### **Description**

Specified installation parameters file was not found. (silent mode)

### Action method

Specify the installation parameters file.

### **It failed to install. See log for details**

### **Description**

An error occurred during install. (silent mode)

### Action method

Collect the files stored in the following directories.

#### 【Linux】

/var/opt/FJSVcir/cir/logs/cirlog0.log.0

### 【Windows】

%SystemDrive%\FujitsuF4CR\cir\logs\cirlog0.log.0

<span id="page-45-0"></span>%ProgramData%\Fujitsu\FujitsuF4CR\cir\logs\cirlog0.log.0

### **Parameters are invalid. Please specifiy valid parameters.**

### **Description**

Invalid option is specified. (silent mode)

### Action method

Specify a valid option.

### **Failed in cancelling.**

### **Description**

An error occurred during cancelling.

### Action method

【Linux】

#### **Uninstall program using following command**

・**rpm -e FJSVctbss**

**Delte following filder;**

・**/opt/FJSVctbss**

【Windows】

### **Uninstall following program using "Control Panel"-"Programs and Features".**

- Systemwalker Service Catalog Manager

### **Delte following filder;**

- <Systemwalker Service Catalog Manager install folder>/SWCTMG

## **C.3 Messages output by Uninstall (middleware)**

### **It has already been running in another process.**

### **Description**

An attempt was made to start Uninstall (middleware) more than once. Alternatively, an attempt was made to start Uninstall (middleware) while the installer was starting.

### Action method

End any Uninstall (middleware) that have already started. Alternatively, start Uninstall (middleware) after the installer has ended.

### **Specified option is invalid.**

### **Description**

An invalid option was specified.

### Action method

Specify valid options and run the command again.

### **Please enter a valid option.**

### **Description**

An invalid character was entered. Valid characters are y, n, or item numbers.

### Action method

Enter a valid character.

### **Failed to uninstall of the following software packages:**

### **Description**

Failed to uninstall the software listed in this message.

### Action method

Confirm the information shown after this message and take the appropriate action.

### **Unable to uninstall the software as it is referred from more than one software.**

### **Description**

Failed to uninstall the software because it is used by other software.

### Action method

No specific action is required.

### **Unable to uninstall the software as the software is mandatory.**

### **Description**

Failed to uninstall the software because it is required by another program.

### Action method

No specific action is required.

### **Internal data is broken.**

### **Description**

Internal data used by this product is corrupt.

### Action method

Collect the files stored in the following directories and contact Fujitsu technical support:

【Linux】

/var/opt/FJSVCIR/cir/

/etc/opt/FJSVCIR/cir/CIR.properties

【Windows】

%SystemDrive%\FujitsuF4CR\cir\

%ProgramData%\Fujitsu\FujitsuF4CR\cir\

### **Unable to uninstall the software you were about to uninstall as the existence of the software is a precondition for the operation of another software.**

### **Description**

Failed to uninstall the software because it is required by another program.

### Action method

No specific action is required.

### **The program terminated abnormally.**

### Description

The program has terminated abnormally.

### Action method

Collect the files stored in the following directories and contact Fujitsu technical support:

【Linux】

/var/opt/FJSVCIR/cir/

/etc/opt/FJSVCIR/cir/CIR.properties

【Windows】

%SystemDrive%\FujitsuF4CR\cir\

%ProgramData%\Fujitsu\FujitsuF4CR\cir\

### **An unexpected error has occurred during uninstall.**

### **Description**

An error occurred during uninstall.

### Action method

Collect the files stored in the following directories and contact Fujitsu technical support:

【Linux】

/var/opt/FJSVCIR/cir/

/etc/opt/FJSVCIR/cir/CIR.properties

【Windows】

%SystemDrive%\FujitsuF4CR\cir\

%ProgramData%\Fujitsu\FujitsuF4CR\cir\

### **It failed to uninstall.See log for details.**

### **Description**

An error occurred during uninstall. (silent mode)

### Action method

Collect the files stored in the following directories and contact Fujitsu technical support:

【Linux】

/var/opt/FJSVcir/cir/logs/cirlog0.log.0

【Windows】

%SystemDrive%\FujitsuF4CR\cir\logs\cirlog0.log.0

%ProgramData%\Fujitsu\FujitsuF4CR\cir\logs\cirlog0.log.0

### **[Notice]Need to restart for uninstall completion.**

### **Description**

Uninstallation was completed. (silent mode)

### Action method

Restart the system.